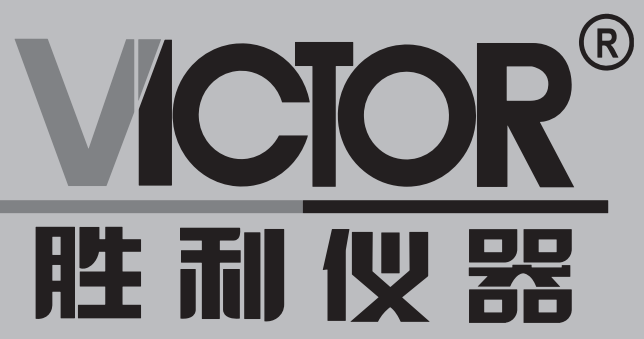

# **872L 全站仪**

# 使用手册 v.china-victor.com

## 深圳市驿生胜利科技有限公司 SHENZHEN YISHENG VICTOR TECH CO., LTD

章节目录

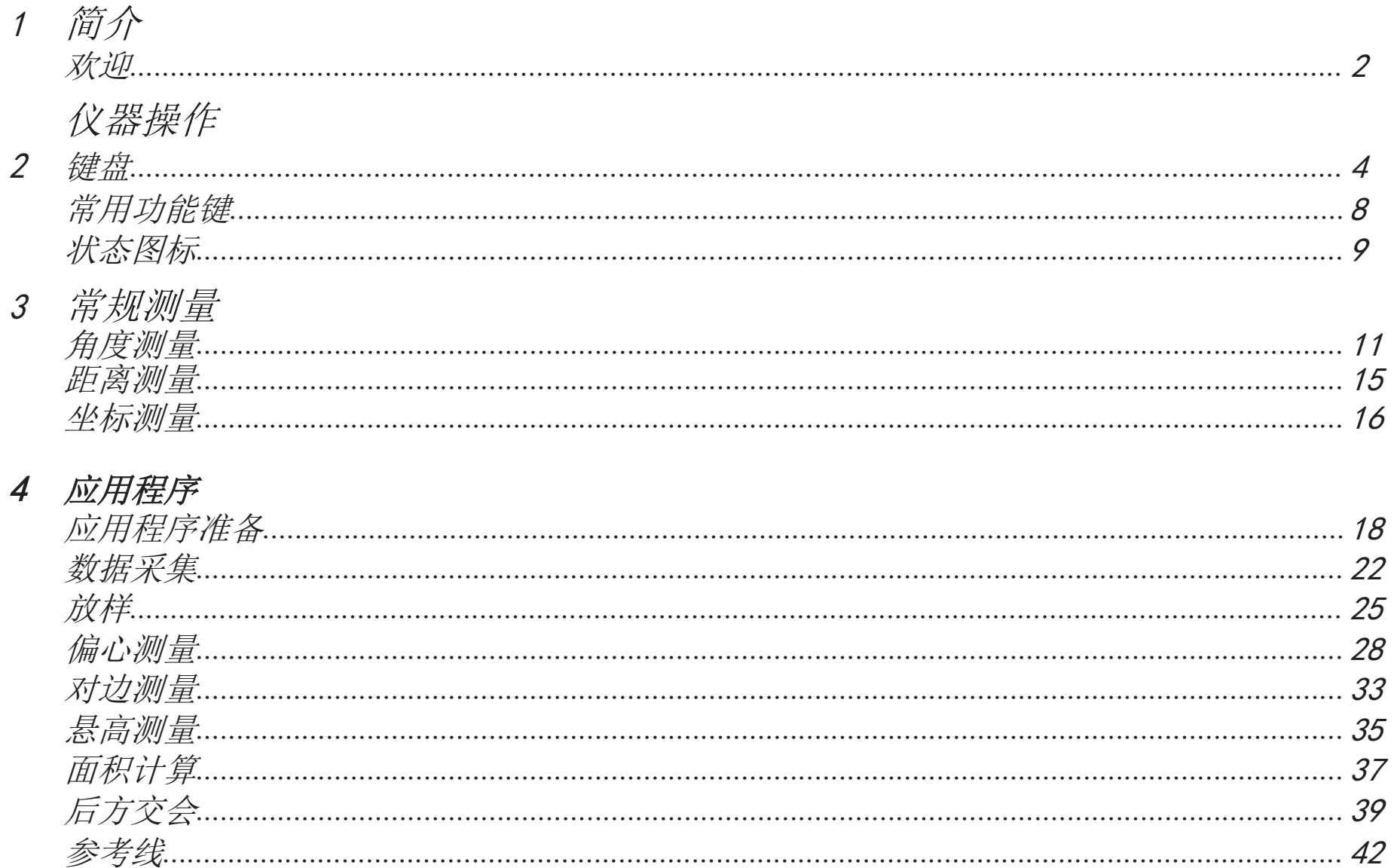

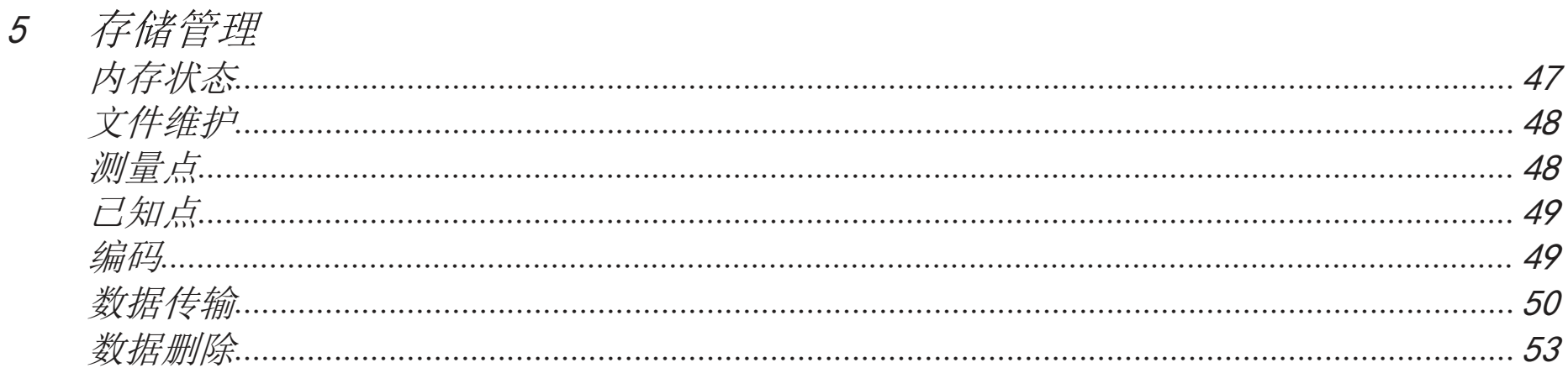

#### 6 系统设置

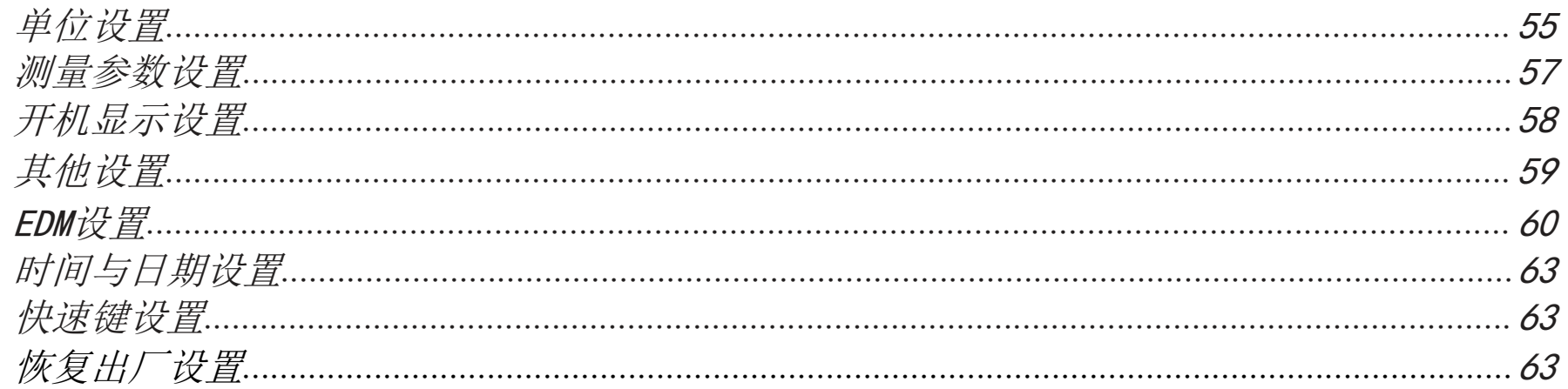

#### $\overline{7}$ 系统信息

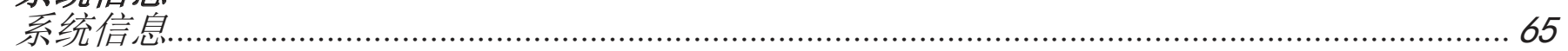

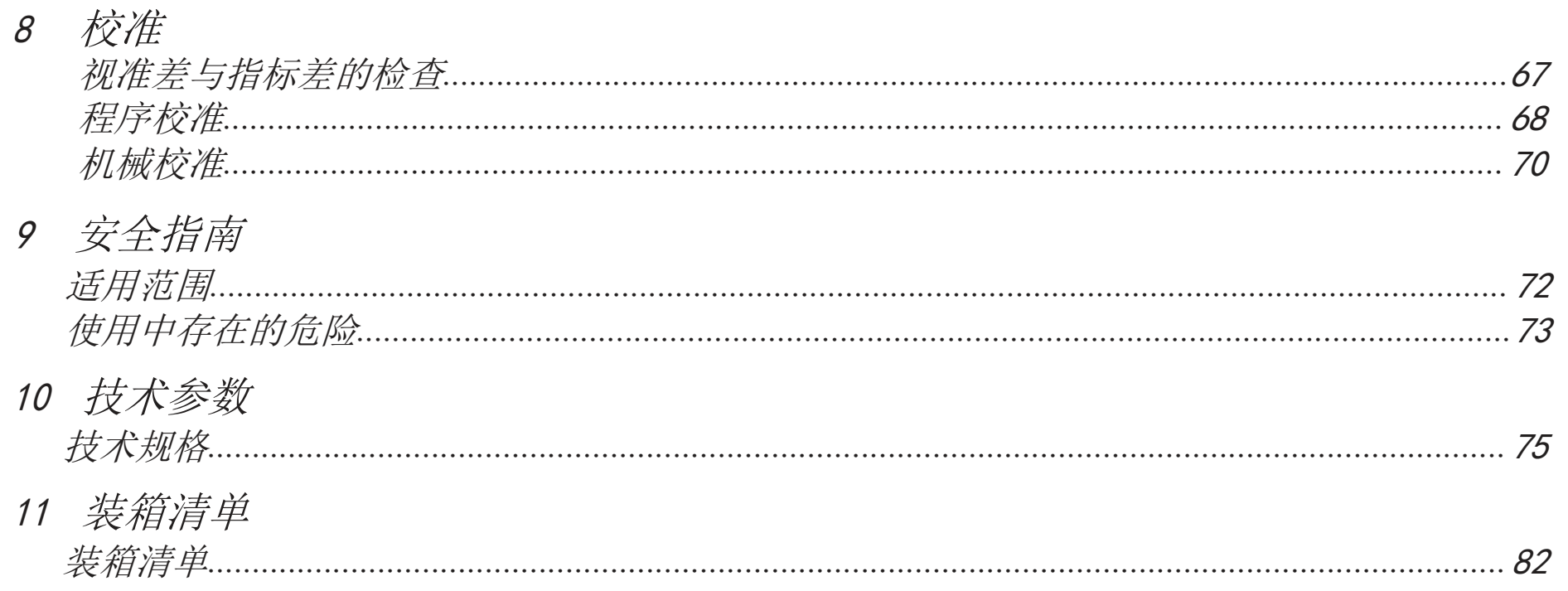

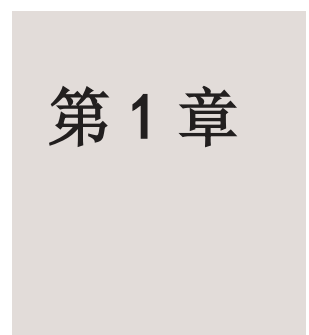

## 简 介

■ 欢迎

## 欢迎

欢迎选用我公司全站仪。为了更好的使用,在操作全站仪之前,请认真阅读本手册。

## 第 2 章

## 仪器操作

键盘 常用功能键 状态图标

## 键 盘

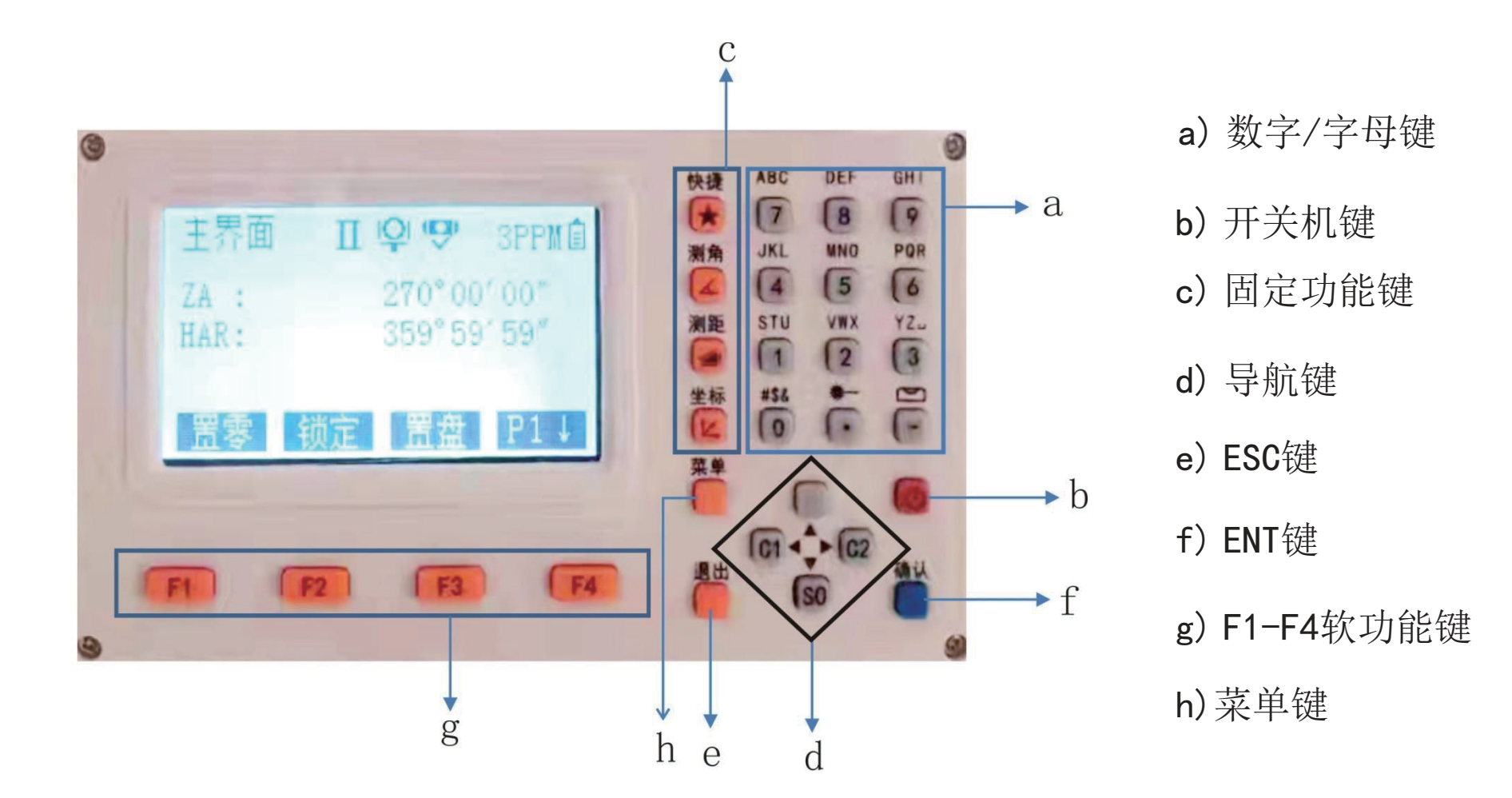

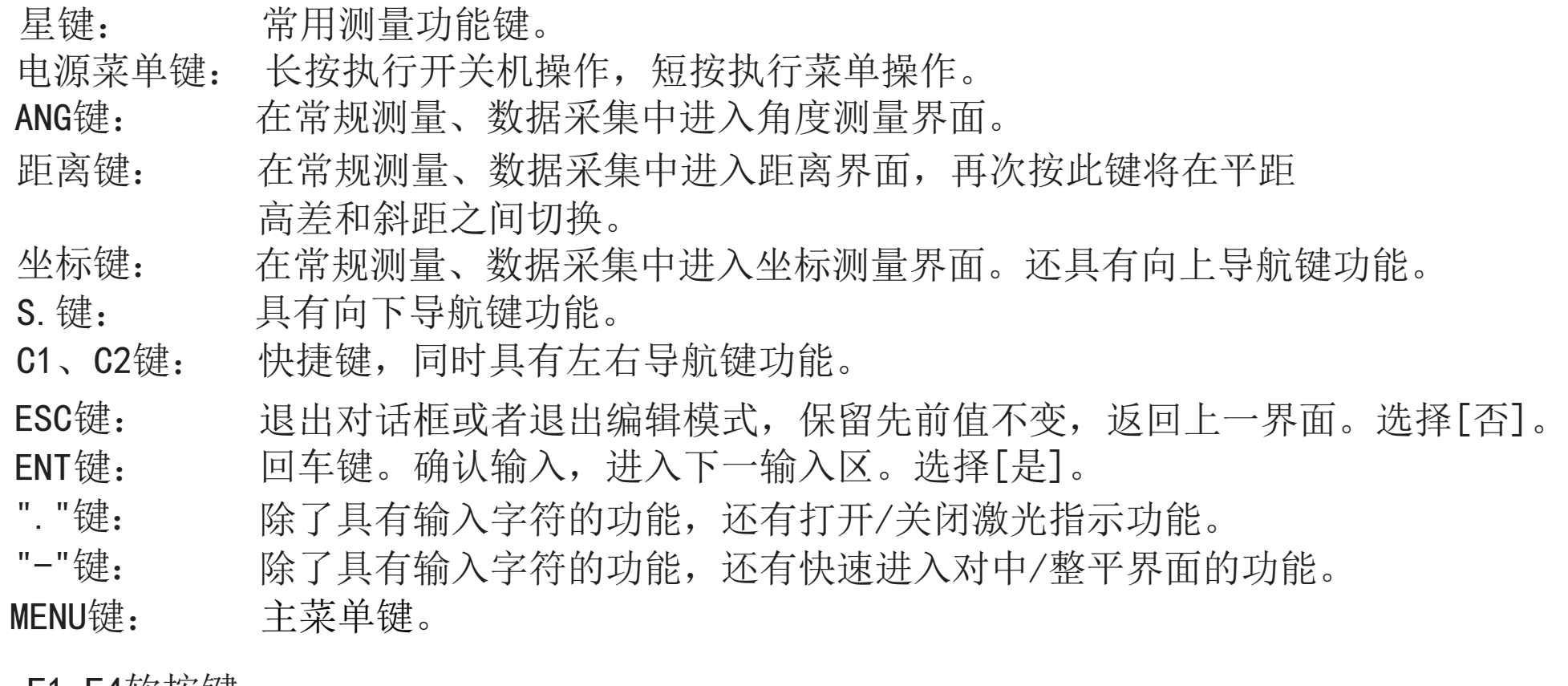

F1-F4软按键:

命令及功能软按键列于显示屏的底行,可以通过相应的功能键激活。每一个 软功能键所代表的实际意义依赖于当前激活的应用程序及功能。

在常规测量界面,各软按键在不同测量模式对应的功能如下:

#### 角度测量模式

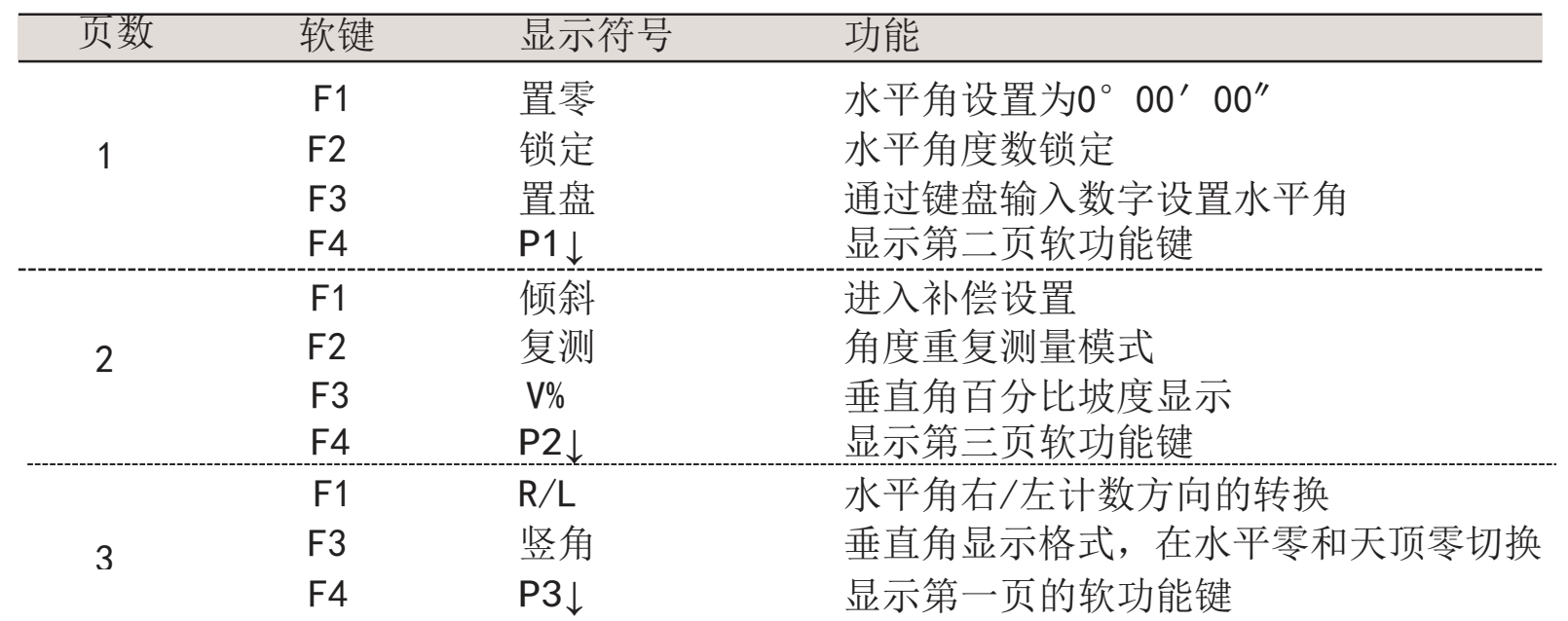

在常规测量界面按ANG功能键进入角度测量模式

#### 距离测量模式

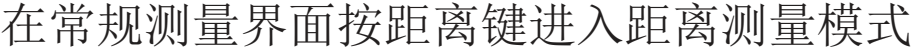

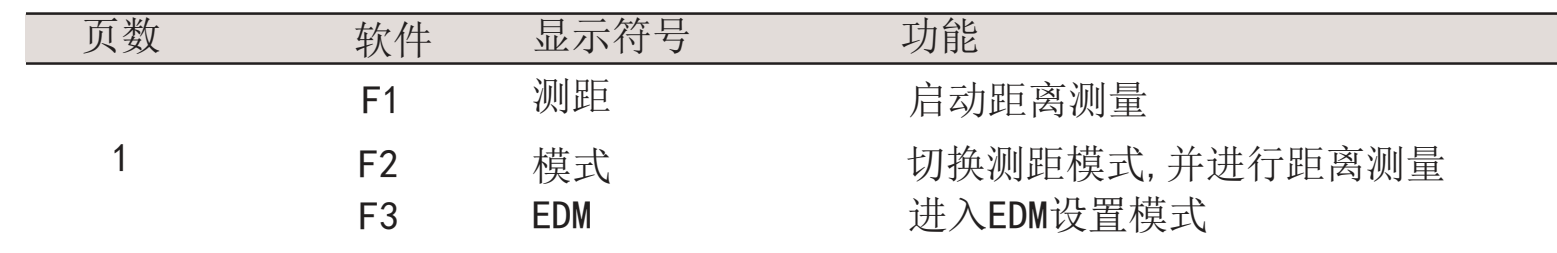

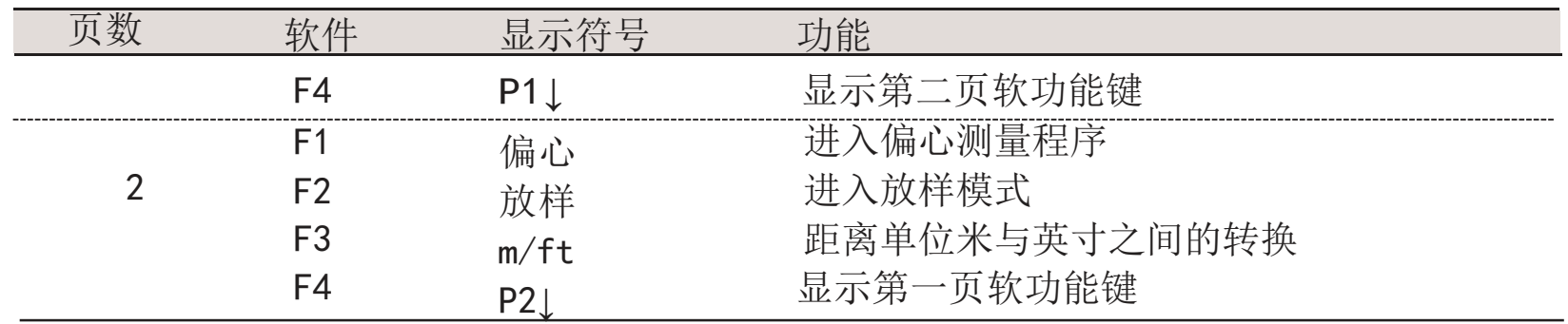

坐标测量模式

#### 在常规测量界面按坐标功能键进入坐标测量模式

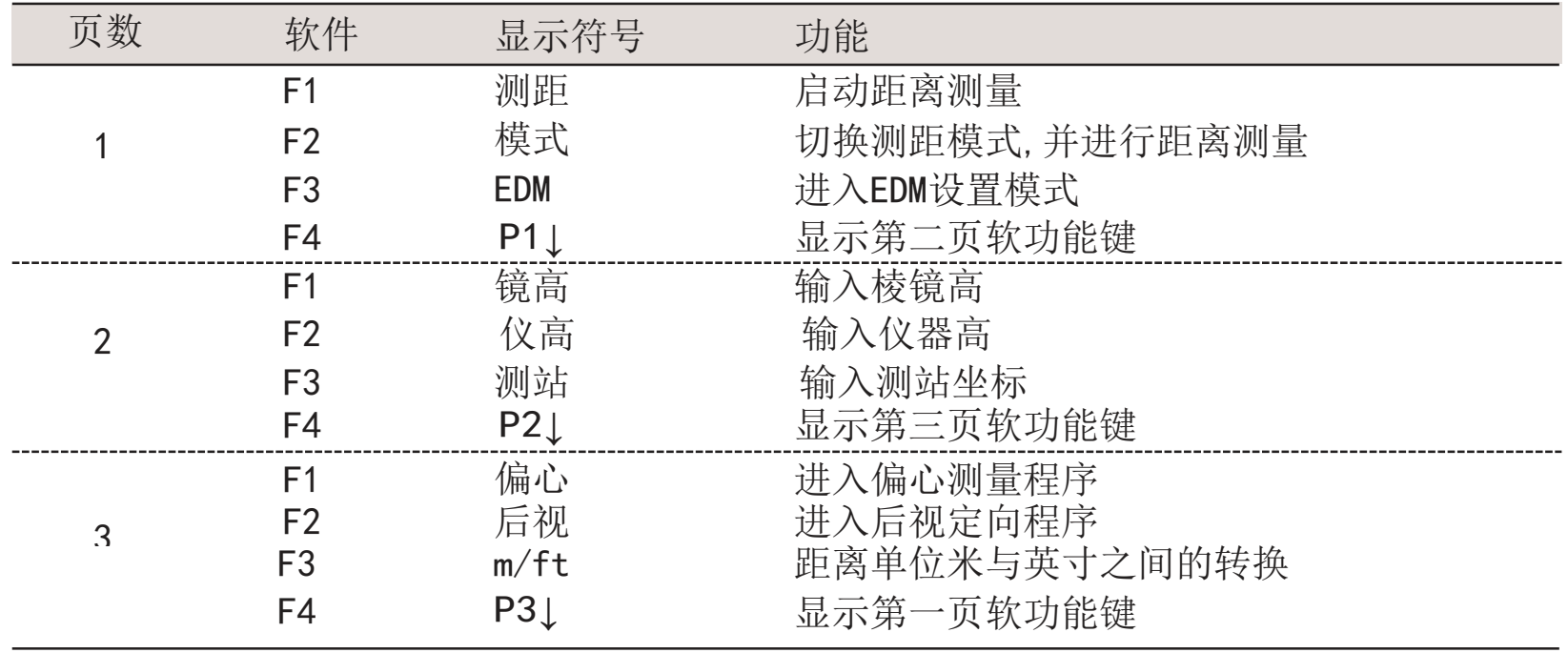

## 常用功能键

常用功能可以在不同的测量界面中按星键直接调用。它包含如下功能:

#### 第一页:

- F1 设置屏幕照明开或关。
- F2 测距模式棱镜和免棱镜切换。
- F3 打开电子水准器和对中激光,设置对中激光强度。
- F4 EDM激光指示打开和关闭。

#### 第二页:

- F1 设置按键声开和关。
- F2 进入液晶对比度调整界面。
- F3 进入EDM设置界面。
- F4 补偿器开关。

### 状态图标

根据不同的软件版本,符号和对应的状态可能有所不同。

从左至右依次为 正倒镜状态、棱镜状态、补偿器状态、PPM常数、电池状态。 PPM:此处显示的常数是气象改正常数,乘常数以及缩放因子没有计算在内。 棱镜状态:表示目前所设置的棱镜模式。

Q) 表示当前棱镜设置为P-棱镜。(P是Prism棱镜的缩写)

表示当前棱镜设置为NP。(NP是None- Prism无棱镜的缩写) ₩

表示当前棱镜设置为反射片。 ⊕

补偿器状态:表示当前补偿器开或关。

9 表示补偿器打开(单轴补偿或双轴补偿)。

땿 表示补偿器关闭。

正倒镜状态:表示当前仪器正镜或者倒镜。

表示望远镜处于正镜位置(盘左)。 L

Π 表示望远镜处于倒镜位置(盘右)。

电池状态:表示当前电池电量。

圓 分为四个等级,以25%为阶梯。

# 第 3 章

## 常规测量

■ 角度测量 距离测量 坐标测量

常规测量界面是仪器的基本界面,开机即进入常规测量界面。

## 角度测量

在常规测量界面按"角度"功能键 进入角度测量模式。 测量两点的水平夹角、竖直夹角

①照准第一个目标A

②设置目标A的水平角为0°0′0″,按F1置零。

③按F4是。

④照准第二个目标B,显示B与A的水平夹角,以及当前的垂直 角。

T © <del>'</del>9' 主界面 **SPPM**  $|ZA|$ 298° 10' 01"  $HAR +$  $0^{\circ}$  001 001

| 富 盘 │ │

 $P11$ 

锁定 ┃

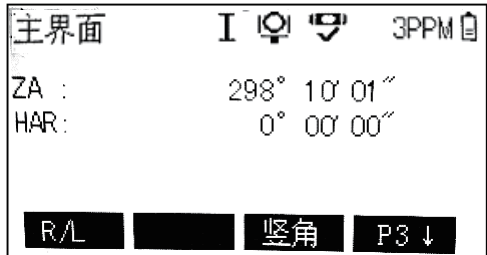

切换左角、右角模式

按F4两次转到第三页功能,通过F1[R/L]可以在左角模式(HL)和 右角模式(HR)之间切换。

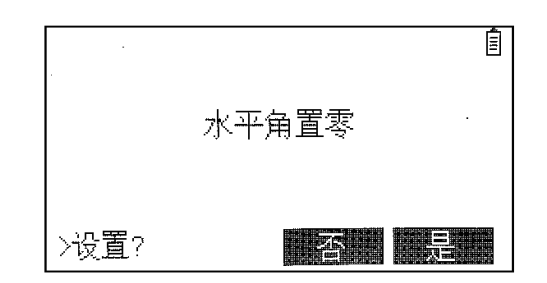

#### 水平角的设置

通过锁定角度值进行设置

①用水平微动螺旋转到所需的角度值。

②按F2[锁定]键,则角度不再随着仪器的转动而改变。

③照准目标,按F4[是]完成水平角设置,屏幕回到正 常的角度测量模式。

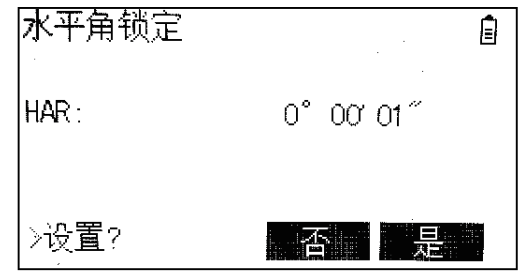

#### 按F3[否],可返回上一个界面

通过键盘输入进行设置

①照准目标。

②按F3[置盘]键。

③通过键盘输入要设定的角度值,如90°,然后按 F4[确定]键。

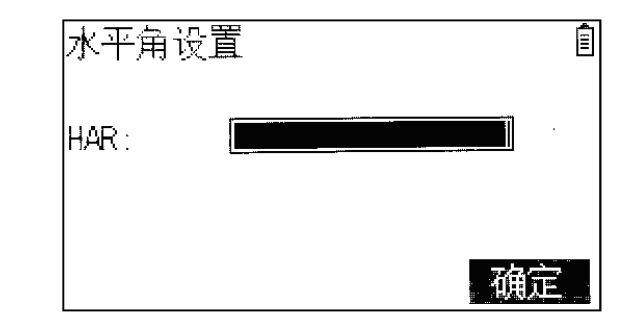

常规测量

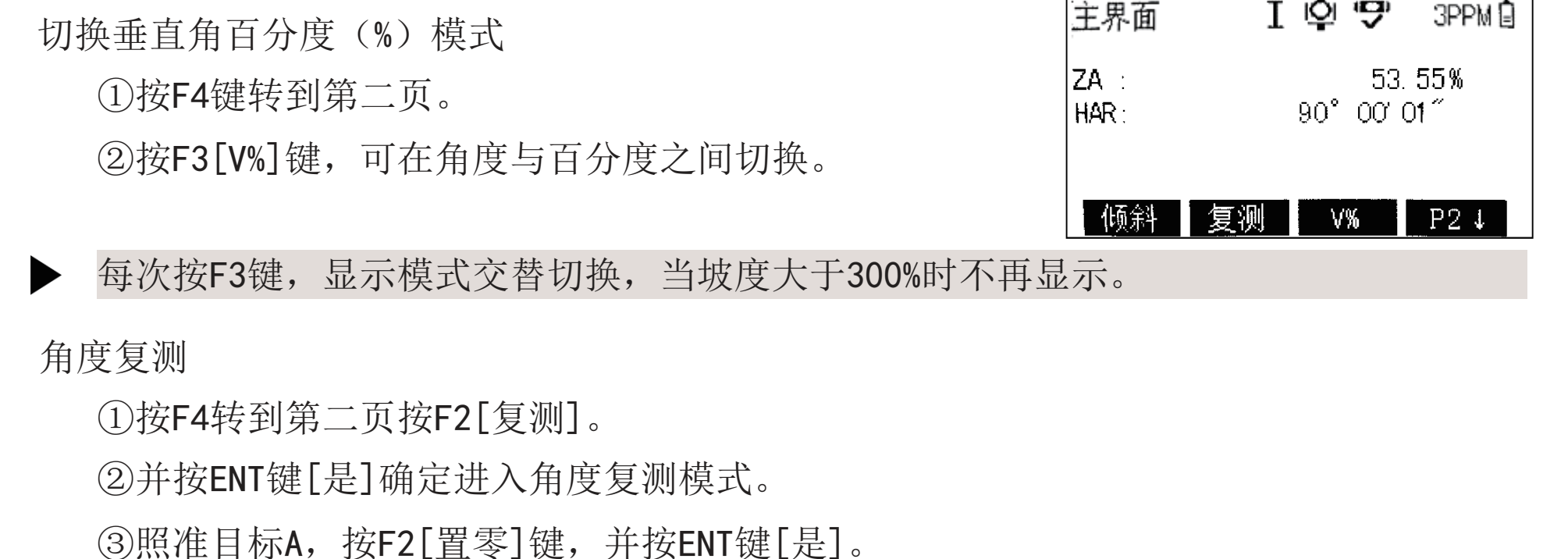

④照准目标B,按F4[锁定]。完成第一次观测。

⑤再次照准目标A,按F3[释放]。

⑥再次照准目标B,按F4[锁定]。完成第二次观测。

⑦重复步骤⑤⑥,直到完成想要的次数。

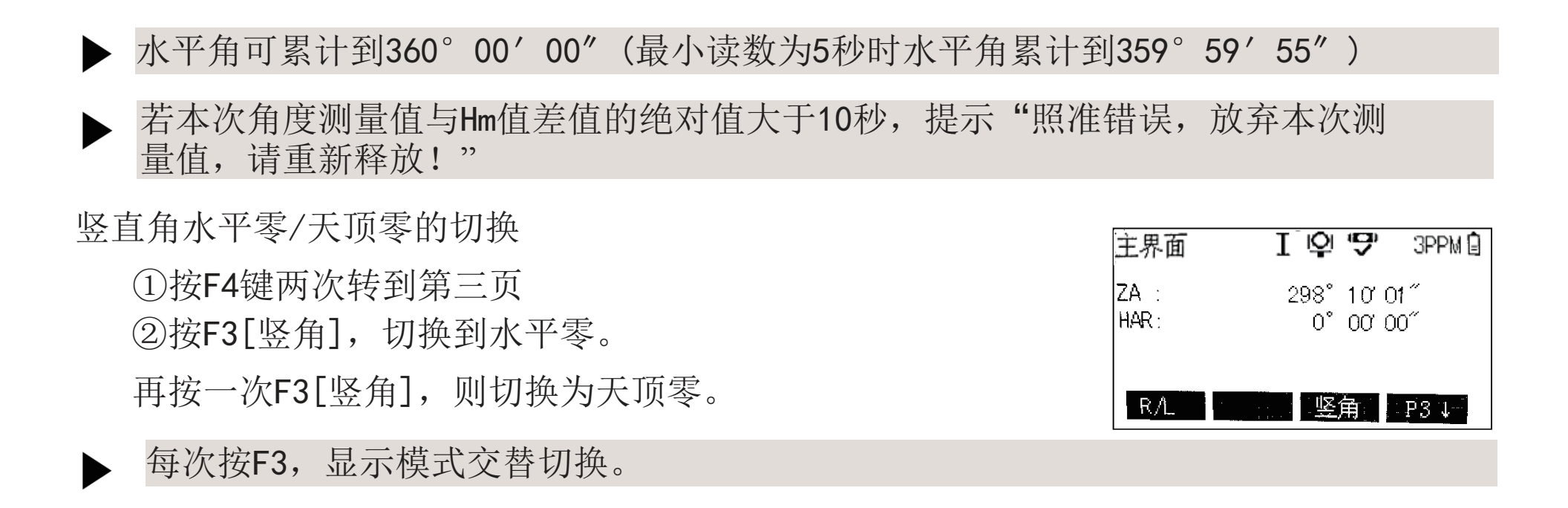

### 距离测量

在常规测量界面按"距离"功能键 进入距离测量模式,再次按下,屏幕内容将在两屏 之间切换。 主界面  $I \circ \mathbf{G}$ 3PPM **D** 主界面  $I$  io a

**3PPM**<sub>B</sub> 如图,界面1显示垂直角、水平角、平距、高差 ZA :  $311<sup>o</sup>$   $32'$   $36''$ ZA :  $311° 32' 36"$  $HAR:$ HAR.  $0^\circ$  or  $08^\circ$  $0^{\circ}$   $00^{\circ}$   $08^{\circ}$ 界面2显示竖直角、水平角、斜距。 lSd ⊹ Hd H  $---m$ Vd.

测距

EDM

 $P1 \downarrow$ 

模式

榎式

#### 测量距离

确保测量目标选择正确, 在界面1按F1[测距]键, 得到距离值。如需查看斜距, 按"距离"功能键 切换至界面2即可。

按F2[模式]在EDM类型不变的情况下,在不同的测距模式下进行切换,并且进行测距。 切换的顺序是标准->快速->跟踪->重复->平均3次,再切换到标准。

在第二页,按F3[m/ft],距离单位在米与英尺间切换。在第一页按F3[EDM]进入EDM设置。

### 坐标测量

在常规测量界面按"坐标"功能键 进入坐标测量模式。 照准目标, 按F1[测距]键可以得到坐标。

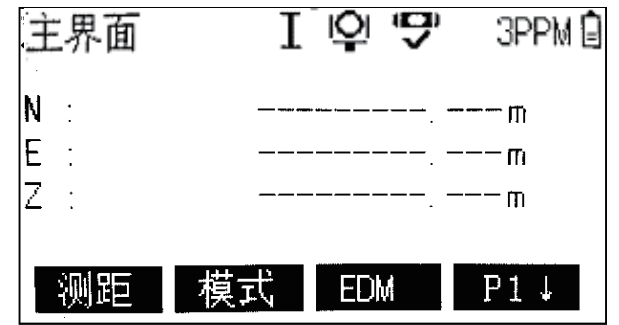

通过F4可以切换软功能,在第二页软功能,可以设置镜高、仪高、测站坐标。

## 第4章

### 应 用 程 序

- 应用程序准备
- 数据采集
- 放样
- 偏心测量
- 对边测量
- 悬高测量
- 面积计算
- 后方交会
- 参考线

## 应用程序准备

在开始应用程序之前,首先需要做程序开始前的准备(选择作业、设站和定向)。 在用户选择一个应用程序(数据采集、放样、偏心测量、参考线、道路放样)后, 首先会启动程序准备界面。用户可以一项一项地进行设置。

例如,在常规测量界面按MENU,ENT键选择1[数据采集],<sub>颙据采集</sub> 首先会显示程序准备界面。

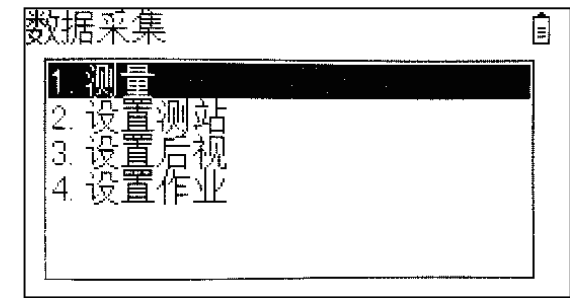

选择作业

全部数据都存储在作业里,作业包含不同类型的数据(例如测量数据、编码、 已知点、测站等)。可以单独管理,可以分别读出,编辑或删除。按4[设置 作业], 进入设置作业界面, 按F1[调用]可以选择作业, 还可以在里面删除 作业和查看属性。如果内存中没有欲使用的作业,按F2[新建]可以新建一个 作业,输入作业名和作业员(作业员可不输)。按F4[确定], 设置作业完成。

如果没有定义作业就启动应用程序,仪器会延续上一次的设定。如果从未设定作 业,仪器会自动创建一个名为"NAME"的作业。

#### 设置测站

- 在设置测站过程中,测站坐标可以人工输入,也可以在仪器内存中读取。
- ①在程序准备界面按2[设置测站],进入设置测站界面。 ②输入仪器高。
- ③若使用仪器默认的上次测站点,作为此次的测站点, 直接按F4[确定]。

 $0.000m$ 頂  $0.000m$  $0.000<sub>m</sub>$ 点名: Default 仪器高: 1.400 $\mathsf{m}$ 耶值 -坐标。 确定

若需要在仪器内存中选择点作为测站点,可以通过F1[取值]来选择测站点。

若需要手动输入测站坐标,可以通过F2[坐标]输入测站点号和坐标。

所有测量值与坐标计算都与测站坐标有关,测站坐标应至少包含平面坐标( X, Y),如有需要,请输入高程。

如果未设置测站便开始测量,仪器默认为上一次的设定。

定向

所有测量值和坐标计算都与测站定向有关。在定向过程中,可以通过手工方 式输入角度,也可根据测量点或内存中的点进行设置。

- ·角度定向:直接输入测站点至后视点连线的方位角。
- ·坐标定向:使用后视点坐标计算方位角。

角度定向

①在程序准备界面按3[设置后视],进入定向界面。 ②按1[角度定后视],进入角度定向界面。 ③输入测站点至后视点连线的方位角,并照准后视 点,按F4[确定]完成定向。

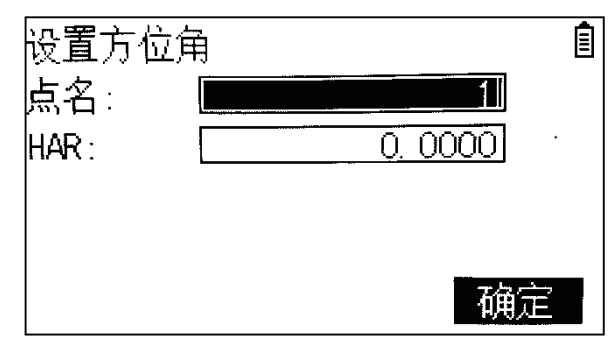

坐标定向

通过已知坐标来定向,已知坐标可以人工输入,也可以在仪器内存中读取。

后视点坐标至少需要平面坐标(X,Y),如有需要,也可输入高程。

如果未定向且启动了一个程序,则仪器当前角度值就已设为定向值。

①在程序准备界面按3[设置后视],进入定向界面。 ②按2[坐标定后视],进入坐标定向界面。

若需要在仪器内存中选择点作为后视点,可以通过 F1[取值]来选择后视点。

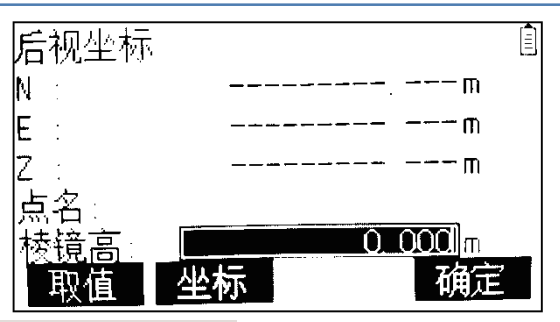

若需要手动输入后视坐标,可以通过F2[坐标]输入后视点号和坐标。

③输入棱镜高,按F4[确定]。

④照准目标,按"是" ,屏幕显示计算出的方位角和平距, 按F1[测量]测量距离,再按F4[是]完成定向。

按F2[坐标], 显示当前测量点的坐标。

按F3[否], 不保存本次定向, 返回到坐标定向界面, 重新输入 。

HAR:到目标点的水平角 计算HD:到目标点的平距。 HD:到测量点的水平距离。

dHD:到目标点水平距离差值。

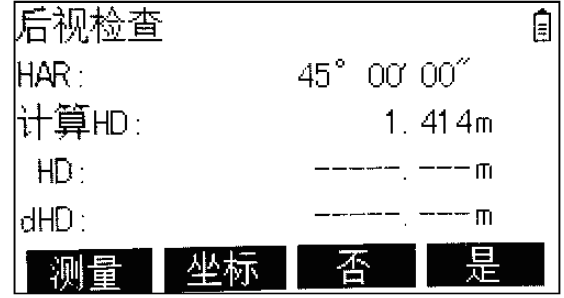

## 数据采集

本程序用于采集坐标而且观测点数没有限制。

进入数据采集:

①在常规测量界面。按MENU进入主菜单。

②ENT键选择1[数据采集],或者按数字键1。

③完成程序准备设置(设置作业、设置测站、定向)。

④按1[测量],进入数据采集界面。如图

按向下导航键,选择要输入的数据,包括点号、镜高和编码,其中点号必须 输入。

- F1[编码]:进入设置编码界面。
- F2[测量]:测量目标。
- F3[记录]: 记录数据。

F4[测存]:测量并保存数据。

在坐标、距离、角度模式间切换切换

成坐标模式

在数据采集界面按坐标功能键 进入坐标模式。

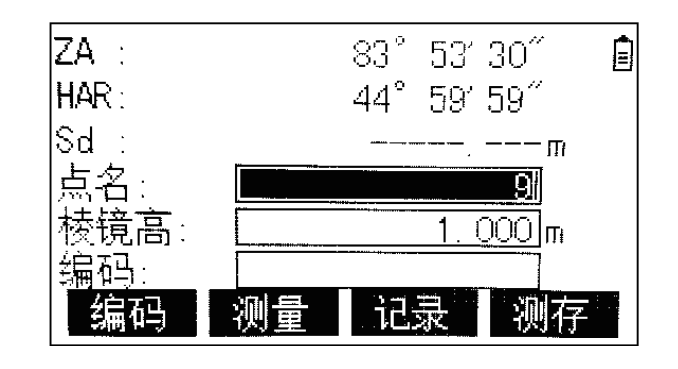

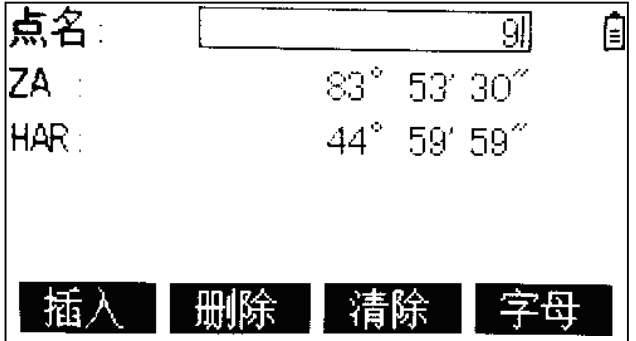

点号可以手动更改,按F3[测量]测量目标点坐标并显示在屏幕 上,按F4[记录]将坐标保存至当前作业,点号自动加1。

如果没有进行距离测量按记录键,则只保存角度数据,没有距离和坐标数据。

F1[返回]:回到数据采集开始界面。

切换成距离模式

在数据采集界面按距离功能键 进入距离模式, 点号可以手动更改,按F3[测量]测量测站点至目 标点的斜距、平距、高差,并显示在屏幕上。按 F4[记录]将数据保存至当前作业,点号自动加1。

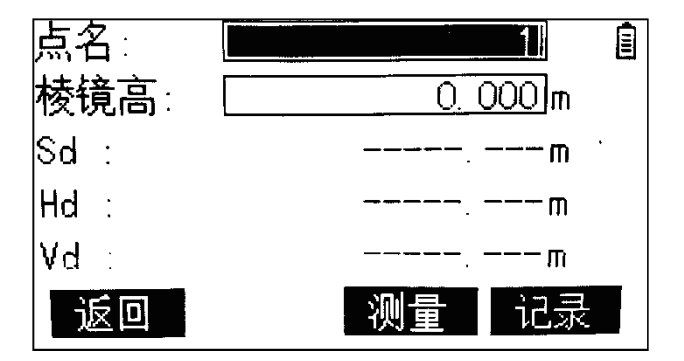

如果没有进行距离测量按记录键,则只保存角度数据,没有距离和坐标数据。

F1[返回]:回到数据采集开始界面。 ESC键:回到数据采集开始界面。

应用程序

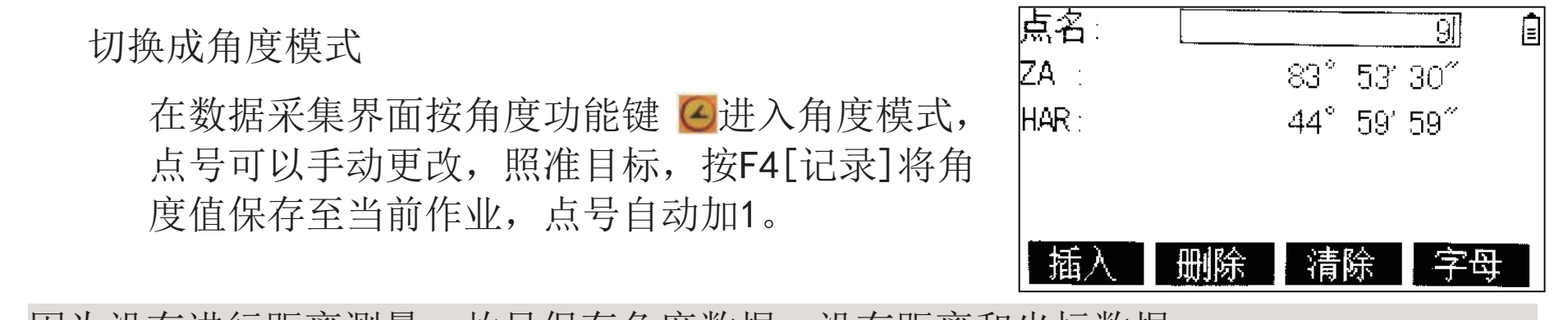

因为没有进行距离测量,故只保存角度数据,没有距离和坐标数据。

F1[返回]:回到数据采集开始界面。

## 放样

①在常规测量界面,按菜单键进入主菜单。

②ENT键选择2[测量程序],或按数字键2,进入程序列表。

③选择1[放样],或按数字键1。

④完成应用程序准备设置。

⑤选择不同的放样数据输入方式,分为坐标放样和角度距离放样。

坐标放样

输入待放样的坐标或者选择仪器中已经存在的点进行放样。

F1[记录]:记录当前输入的点。

F2[取值]:进入点列表界面,选择仪器中的点。

F4[确定]:进入放样界面进行放样测量。

#### 角度距离放样

输入距目标点的距离和方位角进行放样。 F4[确定]:进入放样界面进行放样测量。

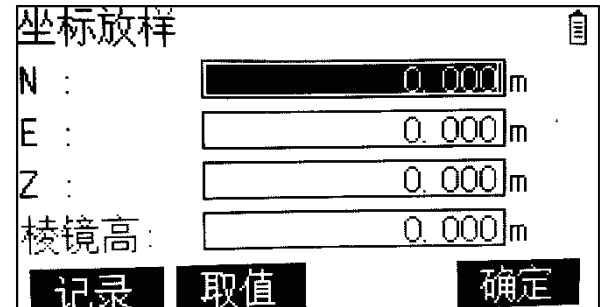

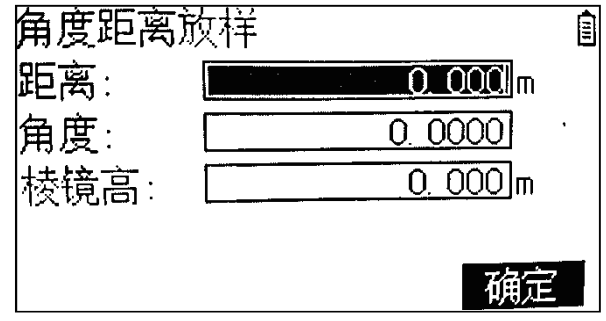

应用程序

笛卡尔坐标法

进入放样界面后,首先显示的是笛卡尔坐标法测量界面。

- dN:N(北)方向的距离 偏离值;
- dE:E(东)方向的距离偏差值;
- dZ:垂直方向的距离偏差值。
- HAR:当前水平角。
- dHA:当前水平角与计算方位角的差值。

转动照准部,当dHA为0°00′00″时,即表明放样方向正确。

- F1[记录]: 记录当前测量点坐标以及放样结果。
- F2[坐标]:在笛卡尔坐标法和极坐标法之间切换。

F3[<-->]:切换到放样引导屏幕,显示各方向的差值及引导方向。

第一行: 角度差, 提示棱镜向左或向右的方向移动。

第二行:平距差,提示棱镜向着仪器或远离仪器方向应移动的距离。

↓:向着仪器方向移动棱镜。↑:远离仪器方向移动棱镜。

第三行:仪器应向上或者向下移动的距离。

F4[观测]:进行坐标测量。

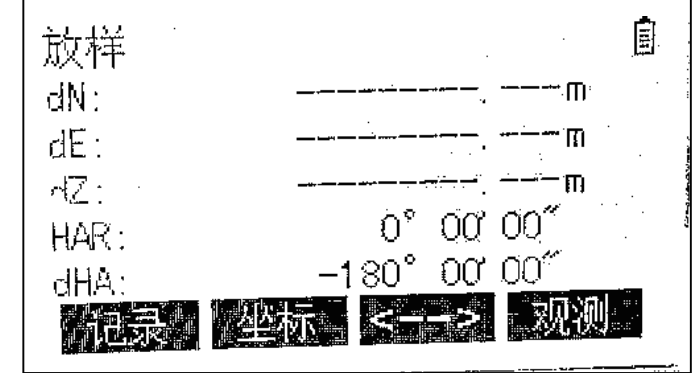

#### 极坐标法

在坐标法界面,按F2[坐标]。进入如图界 面。dHD为测量点与待放样点的水平距离。 HD为实时测量平距,ZA为垂直角。

HAR:当前水平角。

dHA:当前水平角与计算方位角的差值。

F1[记录]:记录当前测量点坐标以及放样结果。

F2[平距]: 在笛卡尔坐标法和极坐标法之间切换。

F3[<-->]:切换到放样引导屏幕,显示各方向的差值及引导方向。

F4[观测]:进行距离测量。

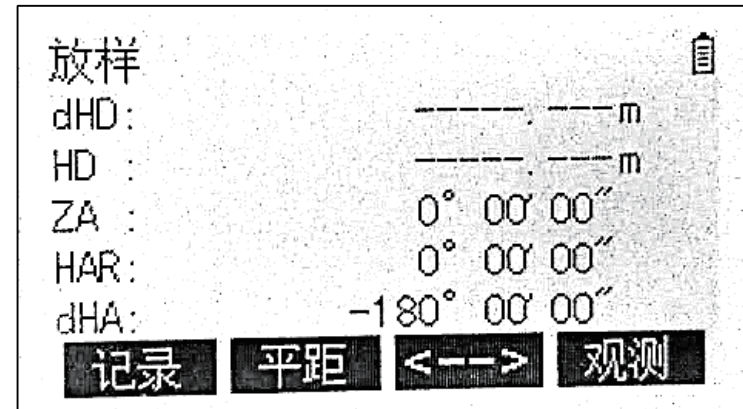

## 偏心测量

所谓偏心测量, 就是在待测点不便于放置棱镜的情况下, 将棱镜放置在与待 测点相对位置关系特殊的某处间接的测定出待测点的位置。

进入偏心

①在常规测量界面,按菜单键进入主菜单。 ②按2[测量程序],进入程序列表。

③按2[偏心测量],或数字键2。

④完成应用程序准备设置。

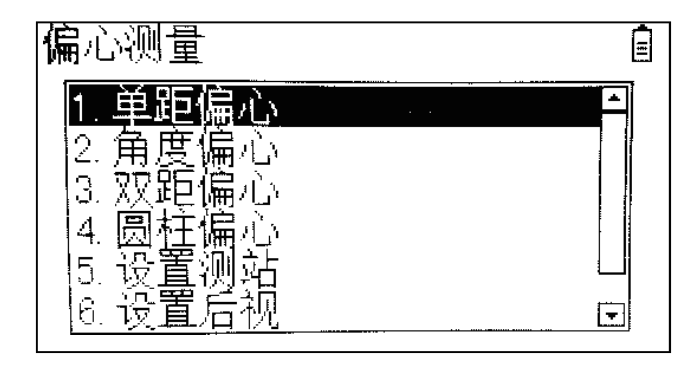

单距偏心测量

单距偏心要求已知测量点和目标点(待测点)平距。此方法用于目标点 和测站点不通视的情况。

①在偏心测量主界面按1[单距偏心],进入单距偏心。

②输入测量点与目标点之间的偏距。用左右导航键选择偏向。

偏上:目标点位于测量点的前侧。

偏下:目标点位于测量点的后侧。

偏左:目标点位于测量点的左侧。

偏右:目标点位于测量点的右侧。

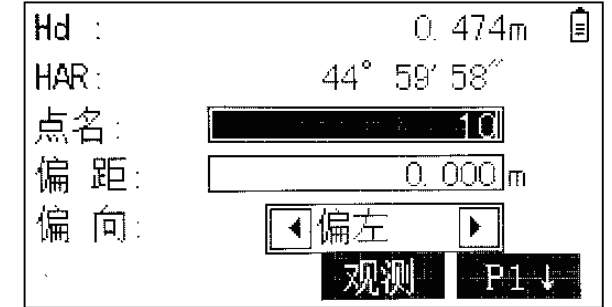

③照准测量点,按F3[观测]。测距完毕,按F1[确定], 仪器同时记录测量点。

④屏幕显示计算后的结果。

F1[记录]: 记录结果。

F4[切换]: 在角度距离和坐标之间切换。

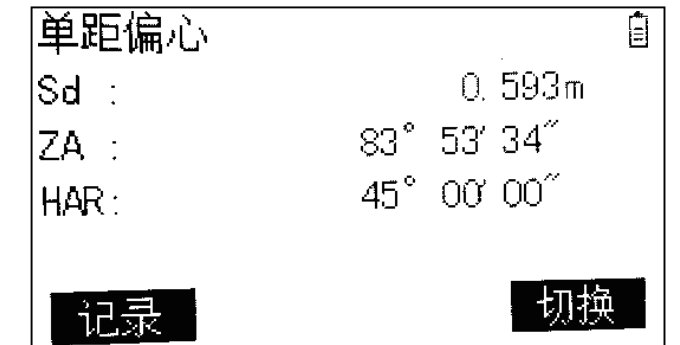

当测量点设在目标点的左侧或者右侧时,应使测量点和目标点的连线与测量点和测站点 的连线形成的夹角大约等于90度。

当测量点设在目标点的前侧或后侧时,应使测量点位于目标点和测站点的连线上。

角度偏心

角度偏心要求测量点与待测点到全站仪的距离相等,对于测量点,测 量距离,对于待测点,仅需要测量角度。因为测量点与待测点的距离相等,全站仪会根据测量点的距离值及待测点的角度值计算出待测点 的坐标。此方法可用于测量圆柱形桥墩、 |第一点观测 点名 路灯、电线杆或者大树的中心。 棱镜高 ①在偏心测量主界面按2[角度偏心],进入角度偏心。 lSd :

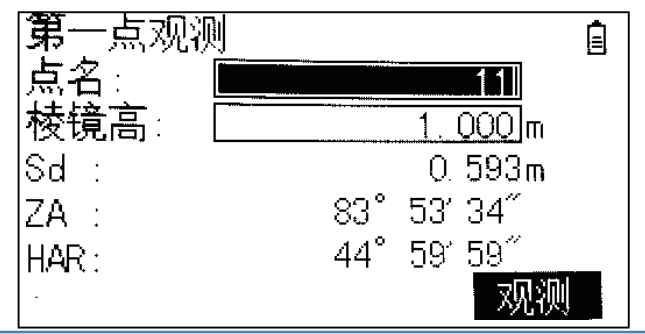

②根据提示,照准第一点,然后按F4[观测]。

- 观测完成后,进入第二点观测界面。
- ③根据提示,照准第二点,也就是待测点,按F1[确定] 仪器同时记录测量点。
- ④屏幕显示计算后的结果。
	- F1[记录]: 记录结果。
	- F4[切换]: 在角度距离和坐标之间切换。

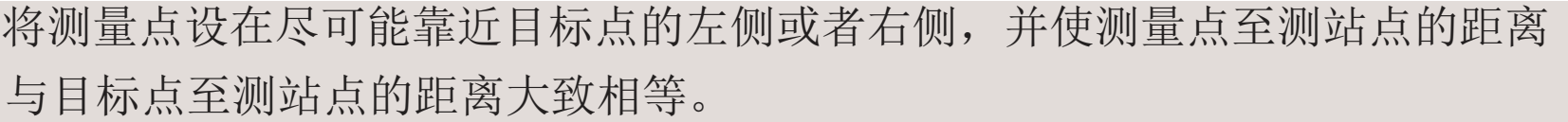

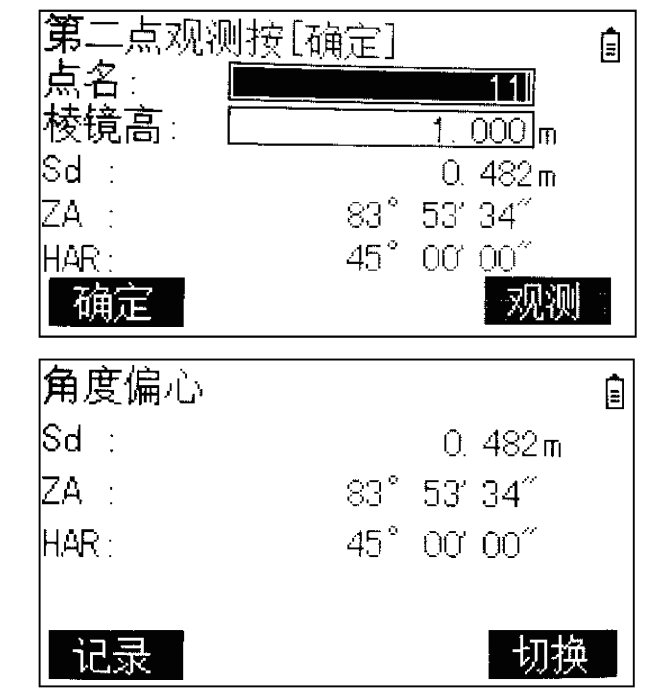

双距偏心测量

双距偏心要求已知特制的隐蔽点测量杆长度,以及棱镜R1和棱镜R2中 心之间的距离。使用该程序通过隐蔽点测量杆获得不通视点的三维坐 标。

①在偏心测量主界面按3[双距偏心],进入双距偏心。 ②测量第一个棱镜R1!按F4[观测]开始测量。测量完成 后, 显示第一点的坐标, 按F4[是]保存该点, 讲入第二个 棱镜的测量界面。

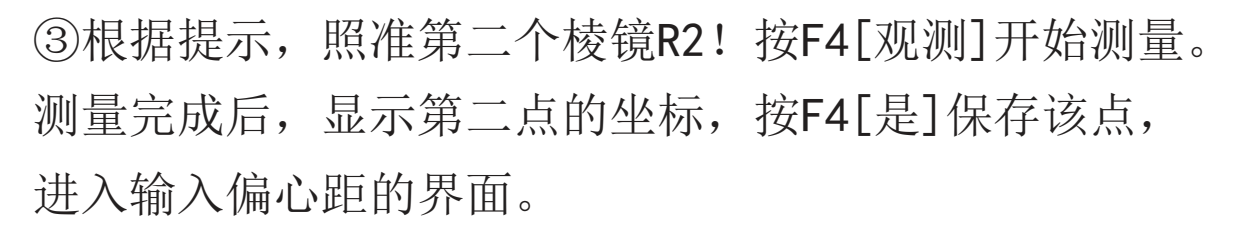

④偏心距:棱镜R1和棱镜R2中心之间的距离。 按F4[确定]进入结果界面。

F1[记录]: 记录结果。

F4[切换]:在角度距离和坐标之间切换。

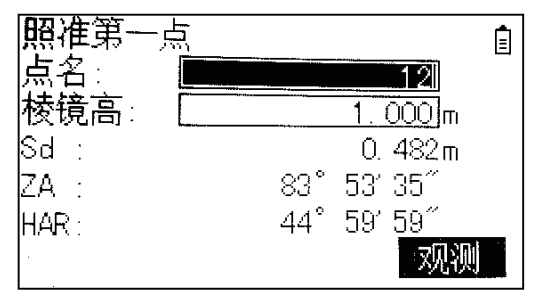

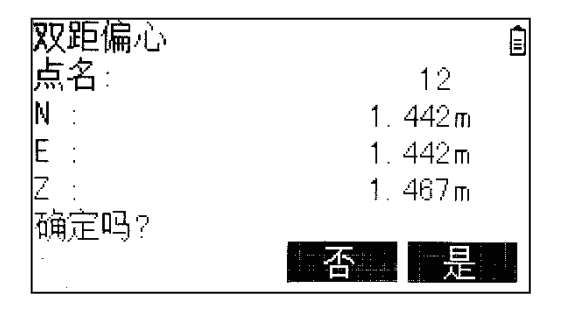

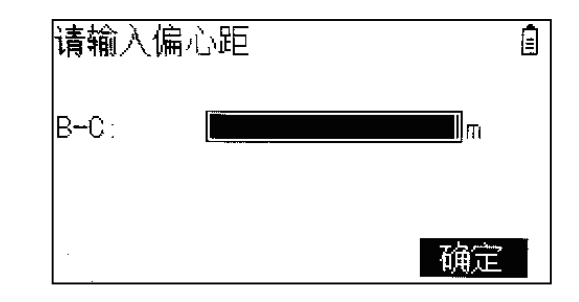

应用程序

#### 圆柱偏心测量

圆柱偏心根据切线法可以获取圆柱体的圆心坐标和半径。 ①在偏心测量主界面按4[圆柱偏心],进入圆柱偏心。 ②瞄准圆柱面上的一点,按F4[观测]测量该点。

③按F1[确定]保存该点。

④根据提示,用竖丝照准圆柱体左切线后按F4[确定]。 ⑤根据提示,用竖丝照准圆柱体右切线后按F4[确定]。 显示偏心的结果。

F1[记录]: 记录结果。

F4[退出]:退出圆柱偏心程序。

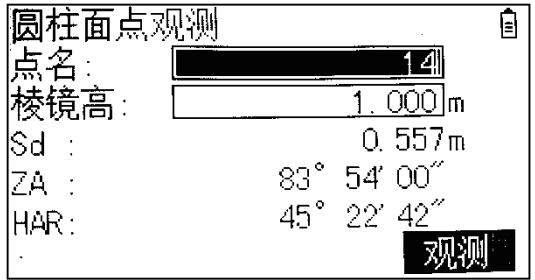

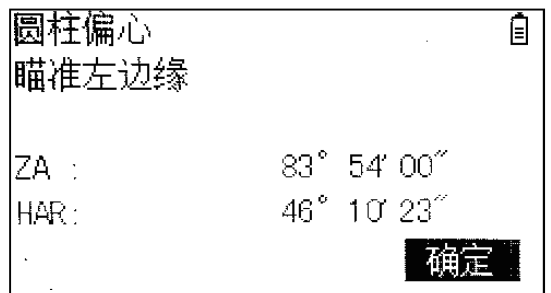

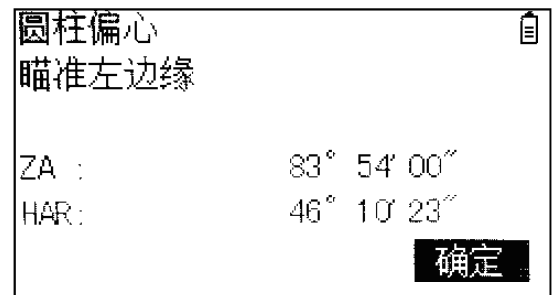
#### 对边测量

对边测量是一种用于计算两个目标点的斜距,平距,高差的应用程序,

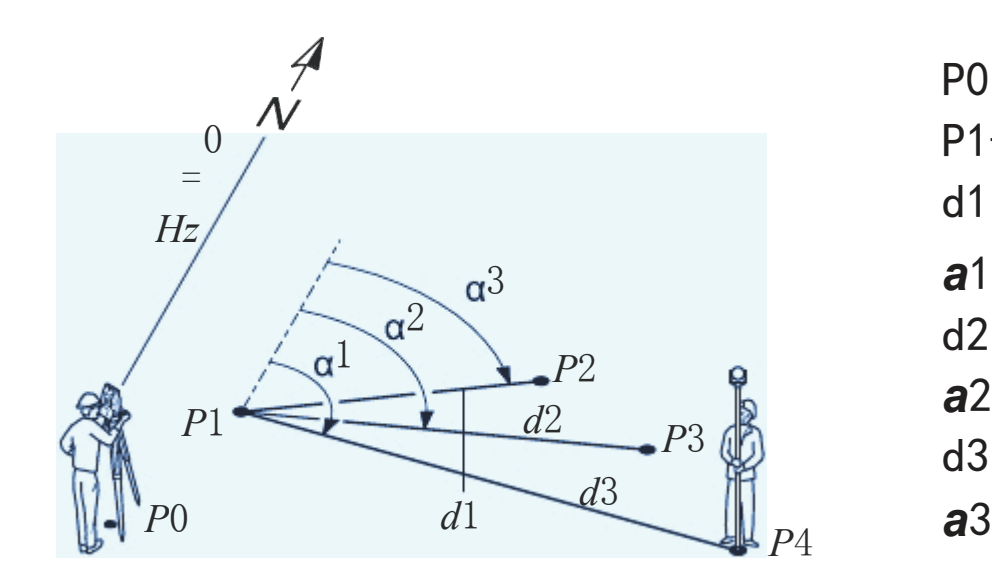

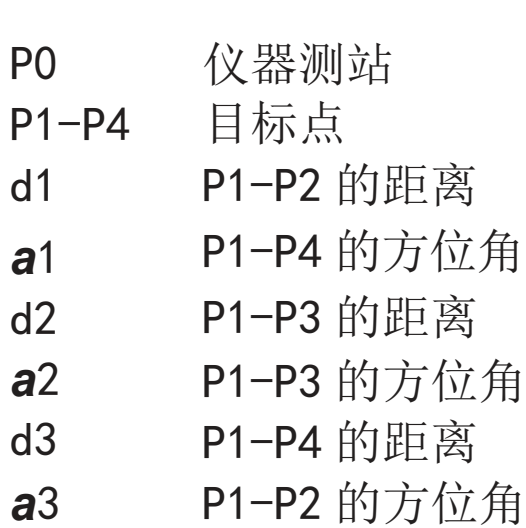

#### 进入对边测量

①在常规测量界面,按菜单键进入主菜单。 ②按2[测量程序],进入程序列表。 ③按3[对边测量],或者按数字键3。

④瞄准第一点,按F4[观测]。测量完成后显示距离。 ⑤再照准第二点,按F1[对边]开始进行对边测量。 结束后显示两点的斜距、平距和高差。

S:两点的斜距。

- H:两点的水平距离。
- V:两点的高差。
- Hd:测站点至第二点的平距。

HAR:测站点到第二点连线的水平角。 F3[斜距/斜率]:更改对边结果中斜距的 显示方式: 以距离显示或者斜率显示。

F2[新站]:提示将最后测点是否作为新对边的起始点。 F3[否]:不把最后测点作为新对边的起始点, 返回到旧对边结果界面。

F4[是]:将最后测点作为新对边的起始点,开始新的对边测量。

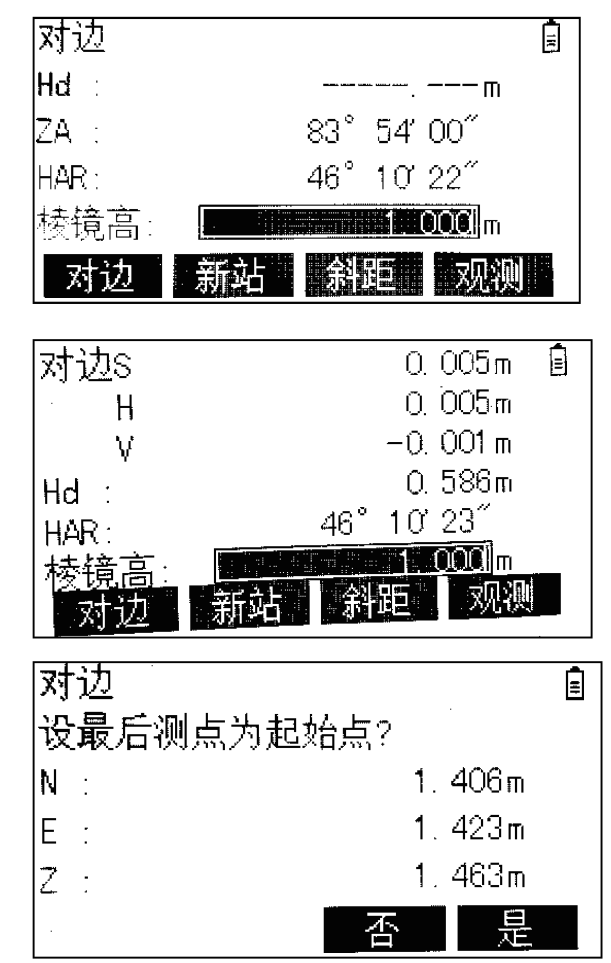

悬高测量

悬高测量是用于计算基点上方无法安置棱镜的点。

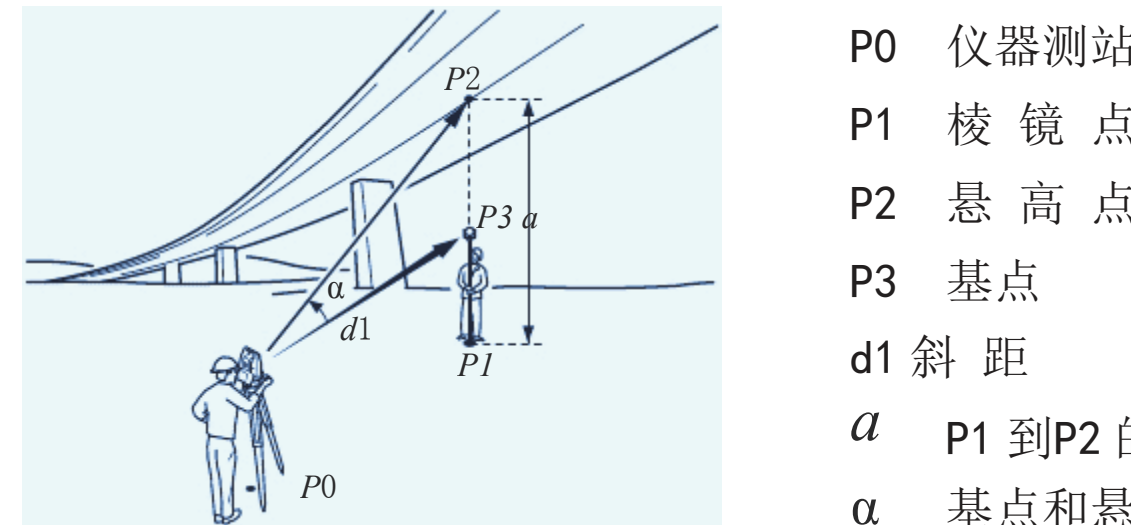

## P0 仪器测站 P1 棱 镜 点 P2 悬 高 点 *a* P1 <sup>到</sup>P2 的高差 基点和悬高点之间的竖直角

#### 进入悬高测量

①在常规测量界面,按菜单键进入主菜单。 ②按2[测量程序],进入程序列表。 ③按4[悬高测量],或者按数字键4。

④将棱镜设于被测目标的正上方或者正下方。瞄准棱镜 按F4[观测]开始测量。测量完成后显示距离值。 ⑤再照准目标,按F1[悬高]开始进行悬高测量。 Ht:显示目标的高度,转动测距头,该栏不断刷新测量值。 Hd:测站点至目标点的平距值。 ZA:测站点至目标点的垂直角。 HAR:测站点至目标点的水平角。 F4[停止]停止悬高测量,返回到悬高测量初始界面。

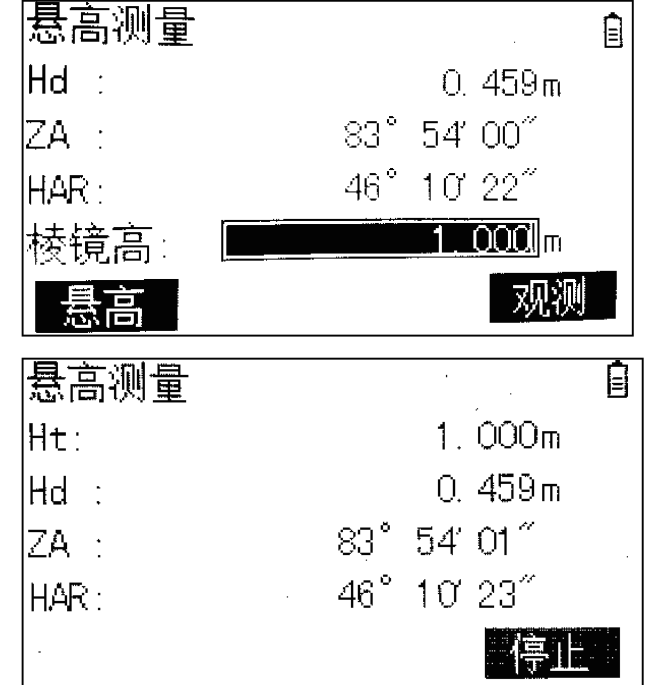

#### 面积计算

本程序是用于即时地计算面积,该面最多可以由50 个点用直线连接而成。 目标点可 以通过测量获得,也可以从内存中选择或者通过键盘输入。且可以交替进行。

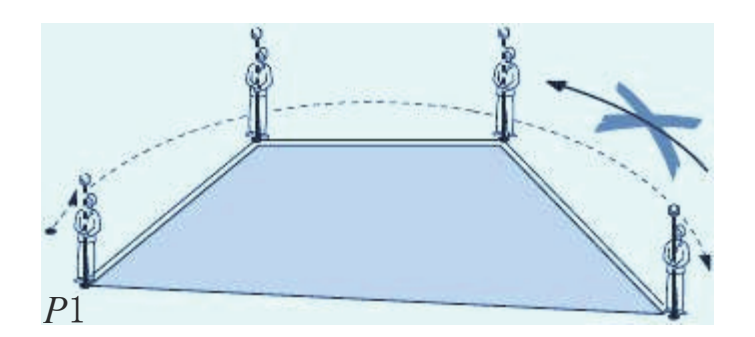

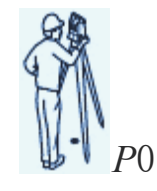

进入面积计算

①在常规测量界面,按菜单键进入主菜单。 ②按2[测量程序],进入程序列表。 ③按5[面积计算],或者按数字键5。

F1[取值]:进入点列表界面,选择内存中存储的点。

F3[观测]:进入点测量界面,通过观测并且按F4[确定], 得到目标点。

F4[P↓]:软功能键翻页。

F1[坐标]:进入键盘输入坐标界面,通过手动输入点的坐标。 当有多个目标点后,按向上软功能键,将光标向上移动一位, 第2页的F2软功能键会出现"删除"按钮, 仅用于删除最后 出现的点。

当目标点达到三个或以上时, 第1页的F2软功能键会 出现"结果"按钮,用于计算面积的结果。 按F2[结果]显示计算结果。 F1[继续]:继续添加点进行面积计算。 F4[结束]:结束面积计算程序,返回到测量程序界面。

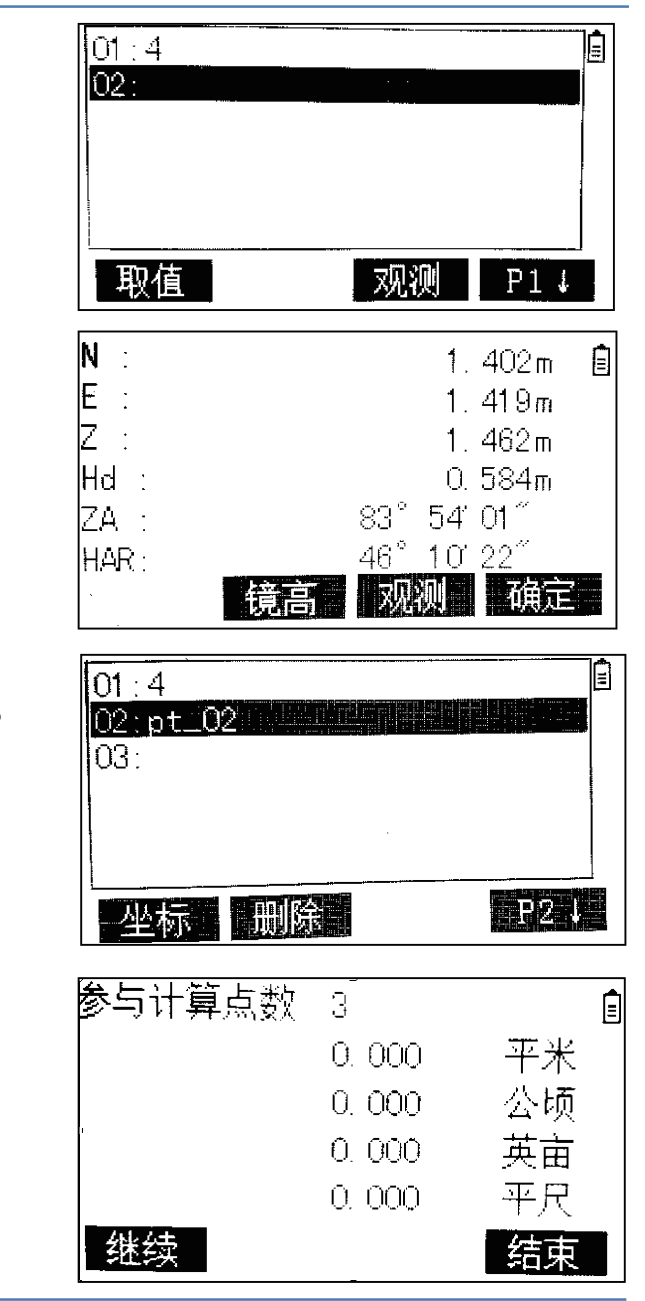

应用程序

后方交会

本程序是通过测量已知点确定测站的位置。最少需要两个已知点,最多可以使用5个。

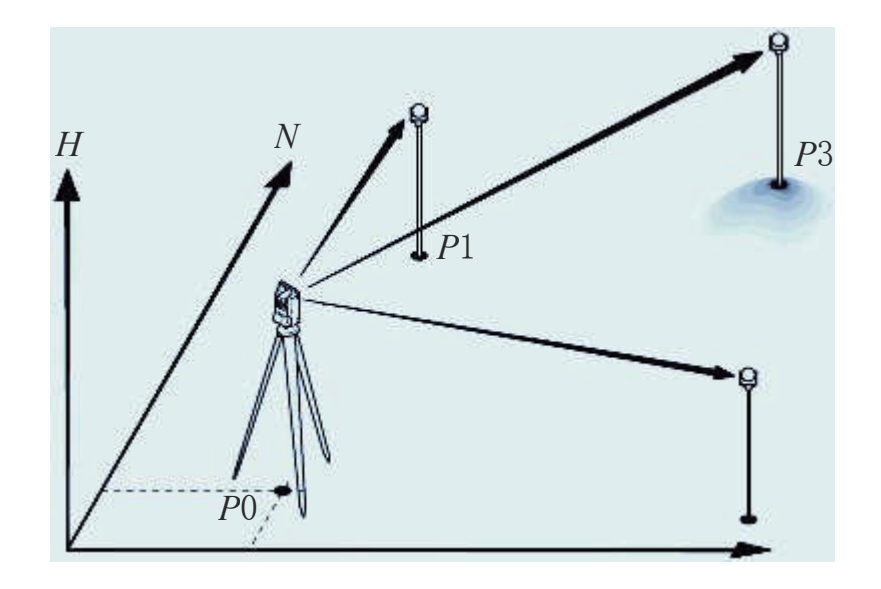

- P0 仪器测站
- P1 已知点
- P2 已知点
- P3 已知点

#### 进入后方交会

①在常规测量界面,按菜单键进入主菜单。 ②按2[测量程序],进入程序列表。 ③按6[后方交会],或者按数字键6。

应用程序

首先输入第一个目标点信息: 如果内存中有该点,按F2[取值]进入点列表界面进行选择。 如果需要手动输入该点,按F3[坐标]进入坐标界面进行输入。 选择好后按F4[确定], 进入第2点的输入界面。 依次输入第2点、第3点等后续所有的目标点。 当第2点输入后, F1软功能键会出现"测量"按钮。 按F1[测量]会提示确认已经输入所有的目标点。 按ENT键选择"是",进入"测距""测角"选择界面。 测角是只进行测角,不进行测距,瞄准目标按F4[是]即可

测角模式最少需要三个点才能计算结果。

测距是同时进行测距测角。

以测距为例, 按F4[测距]进入目标点测量界面。 瞄准目标点,按F1[测距]显示测量结果。

F3[否]重新测量。

F4[是]进入下一点测量。

依次重复上述步骤进行目标点测量。 当能计算出结果后, F2软功能键显示"计算"按钮。 按F2[计算], 显示后方交会的结果。

测距模式最少需要两个点即可计算结果。

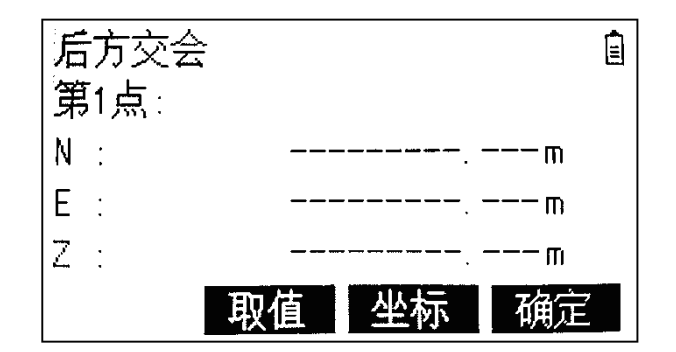

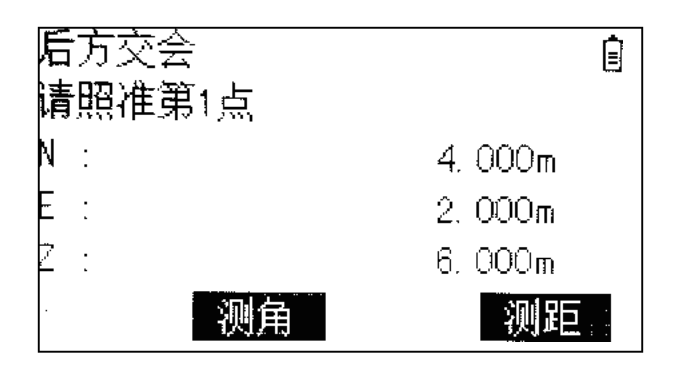

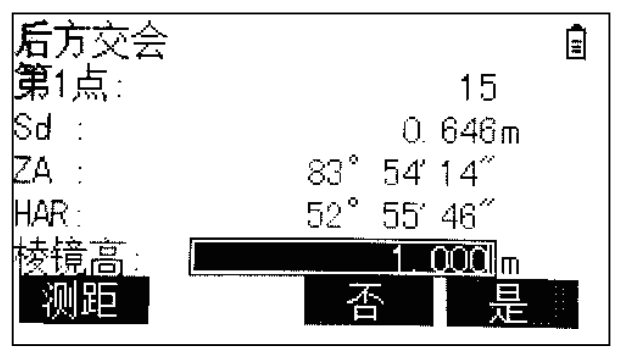

字段说明:

点名:结果点点名。

- 仪器高:保存的仪器高。
- N:结果点北坐标。

E:结果点东坐标。

- Z:结果点高程。
- dN:结果点北坐标的残差。
- dE:结果点东坐标的残差。
- dZ:结果点高程的残差。
- F1[加点]:增加目标点进行后方交会,返回到目标点输入界面。
- F2[设站]:仅将该结果点设为测站点,不进行保存。
- F3[记录]:将该结果点保存并设为测站点。

F4[P↓]:将界面翻页。

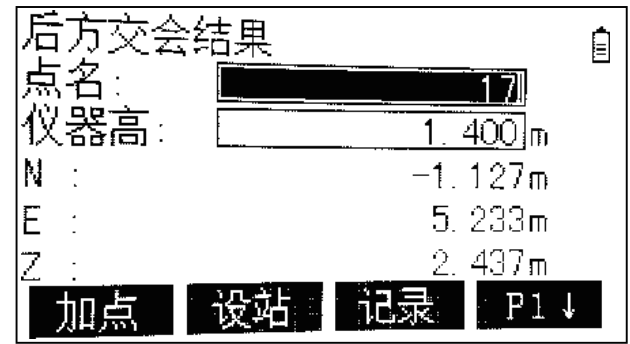

后方交会结果 自 点名 71 仪器高  $\overline{400}$ m  $0.000m$  $dN$ :  $0.000m$  $dE:$ 3.525m  $dZ$ : 记录  $P<sub>2</sub>$ 设站 加点

应用程序

#### 参考线

本程序是为了方便参考线放样和检核,例如,建筑、道路断面或者简单的开挖。用 户可以通过定义一条参考线完成相对于线的下列任务 :

纵向 & 横向偏距测量& 放样点

#### 进入参考线

①在常规测量界面,按菜单键进入主菜单。 ②按2[测量程序],进入程序列表。 ③按7[参考线],或者按数字键7。 ④完成应用程序准备设置。

⑤按1[定义参考线]。

通过两个基点确定参考线。所有这些点可以通过观测获得,也可以人工输入或者从 内存中选择。

首先确定起始点。

- F1[取值]:进入点列表界面,从内存中选择点。
- F2[坐标]: 进入坐标输入界面, 手动输入坐标。
- F3[观测]:瞄准目标点,进行测量。
- F4[记录]: 记录测量结果。

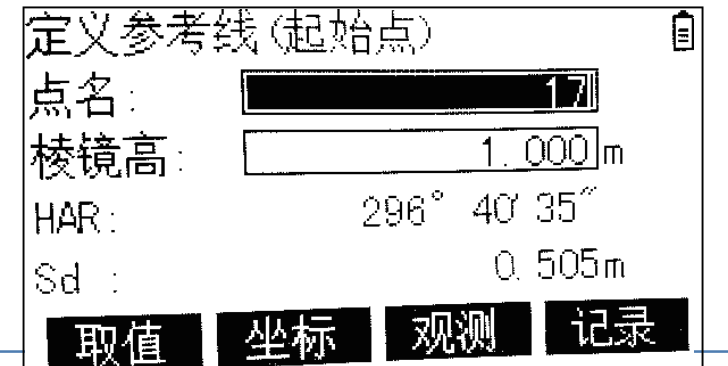

确定好起始点后,采用同样操作确定终点, 进入定义参考线界面。

字段说明:

方位角:以起点和终点连成的参考线的方位角。 平距: 起点和终点之间的平距。

高差:起点和终点的高差。

坡度:参考线的坡度。

纵向偏移:相对于初始参考线的前后平行偏移, 从起点向终点方向移动为正值。

横向偏移:相对于初始参考线的左右平行偏移。 向右为正值。

高程偏移:相对于初始参考线的垂直平行偏移。向上为正值。

旋转:以起点作为基点进行旋转。

按F4[确定]定义好参考线,下一步,可以进行参考线放样、测量和点投影操作。

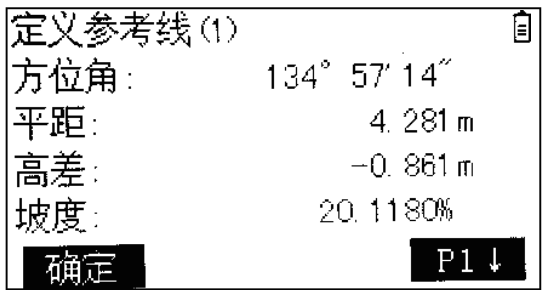

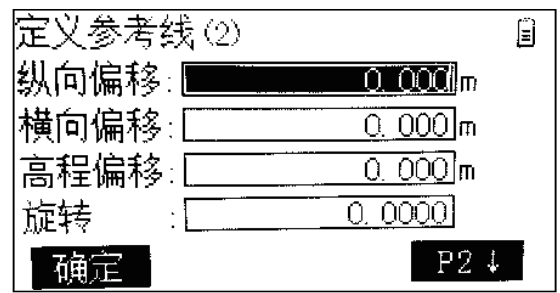

⑥参考线放样 本程序可通过输入基于确定参考线的长度值和偏距值 来求取放样点的坐标,并根据求得的坐标进行放样。 进入:在参考线主菜单界面,按2[参考线放样]。 字段说明:

[横向偏移]: 如果放样点远于参考线时值为正。 [纵向偏移]: 如果放样点位于参考线右侧时为正。 [高程偏移]:如果放样点高于参考线时值为正。

输入完成后,按F4[确定],仪器计算出待放样点的坐标 F1[放样]:进入放样界面,详细操作同"2放样"程序。 F2[记录]:进入记录界面,记录该点坐标。

⑦参考线测量 本程序用于测定所测点相对于确定参考线的位置。 进入:在参考线主菜单界面,按3[参考线测量]。 瞄准目标点,仪器会进行测量。 完成后显示目标点的坐标和相对于参考线的偏移值。 F1[观测]:测量目标。 F2[记录]:记录测量结果。 F4[P↓]:界面翻到第2页。

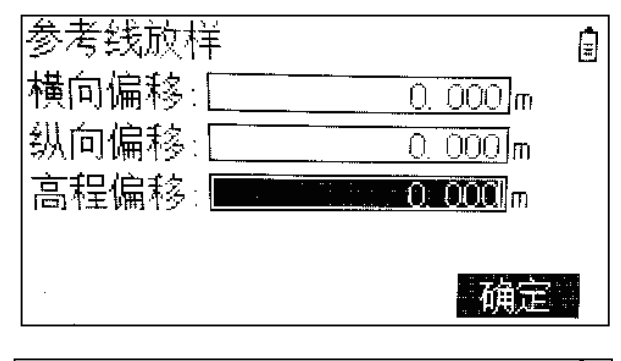

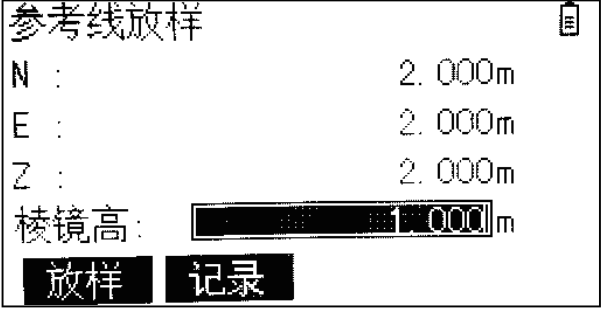

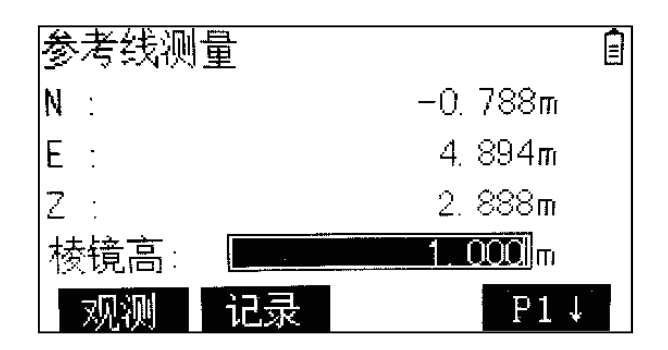

⑧点投影

本程序用来将一点投影到确定的参考线上。待投影点 的坐标可以通过测量获得,也可以从仪器内存中选取, 或者通过手动输入实现。投影后仪器将计算并显示从 起始点到垂足(待投影的点向参考线引垂线) 之间的距离以及投影点(垂足点)的坐标。 进入:在参考线主菜单界面,按4[点投影]。 在该界面输入待投影点的坐标。 F1[取值]:进入点列表界面,从内存中选择点。 F2[观测]:瞄准目标测量待投影点,仪器根据测量值, 再计算出投影点的数据。 F3[记录]:记录待投影点的坐标。 F4[确定]:选择好待投影点,仪器计算出投影点的数据。 进入投影点数据界面,显示计算出的投影点坐标,以及 投影点相对参考线的偏移值。 F1[放样]: 进入放样界面, 详细操作同"2放样"程序。 F2[观测]:进入记录界面,记录该点坐标。

F4[P1↓]:页面翻页。

唐投影 目 要投影点的坐标  $\overline{0.000}$ lm  $\mathsf{N}$  :  $\overline{0}$ , 000 $\overline{m}$ E  $0.000$  m Z □记录 ▌确定: |观测| 取值

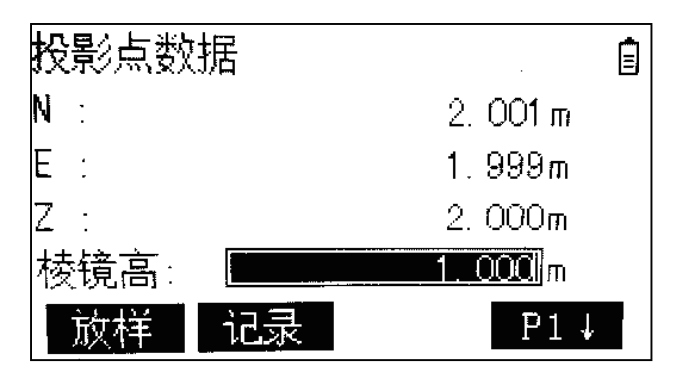

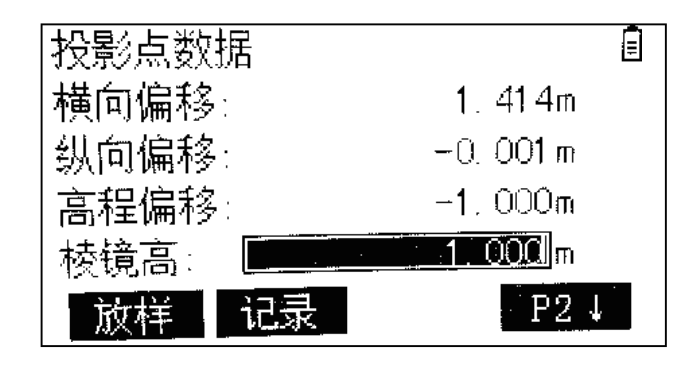

# 第5章

#### 内 存 管 理

- 内存状态
- 文件维护
- 测量点
- 已知点
- 编码
- 数据传输
- 数据删除

内存管理含有在仪器上进行输入、编辑、检查和传输数据的所有功能。

进入内存管理

①在常规测量界面,按菜单键进入主菜单。 ②选择3[内存管理],或者按数字键3进入。

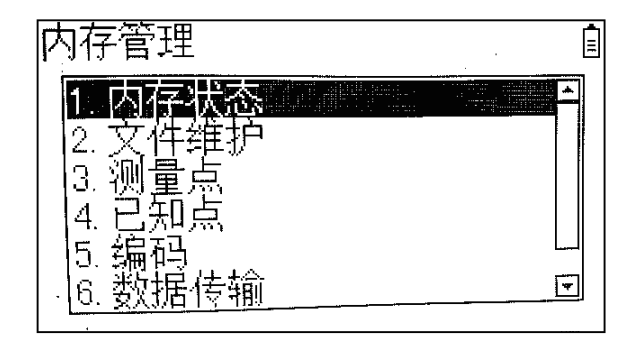

如图,存储管理共七个子菜单,内存状态、文件维护、测量点、已知点、 编码、数据传输、初始化。可以通过移动光标来选择,或者相应的数字键进入。

内存状态

显示内存的信息,作业、测站点、已知点、测量记录数量以及内存使用百分比。 在内存管理界面选择1[内存状态]进入。

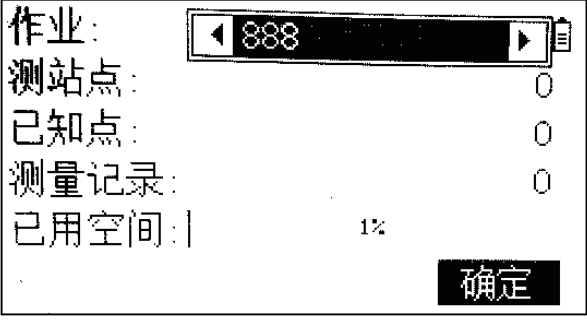

#### 文件维护

各种数据都存储在选定的作业里。在内存管理界面选择 2[作业维护]进入。

可以通过上下导航键移动光标来选择作业。

F1[属性]:显示当前所选作业的属性,包括名称、作业员、数据条数、时间日期。

F2[新建]: 新建一个作业, 最多可以建立30个作业。

F3[删除]:删除光标所选的作业。当前作业不能删除。

F4[选择]:设定所选作业为当前作业。

新建作业需要输入作业名称和作业员,其中作业名必须输入。 系统会自动添加创建日期及时间。

#### 测量点

内存里的测量数据可以被搜索,显示或删除。 在内存管理界面选择3[测量点]进入。通过左右导航键切换作业, 选定作业后按F4[确定]。通过上下移动光标来选择测量数据。 F1[查阅]:查看光标所选数据的信息。 F2[查找]:开始点搜索,输入点号或通配符"\*"。 F4[P↓]:软功能键翻页。 F1[最前]:将光标移动到第一条数据上。 F2[最后]:将光标移动到最后一条数据上。

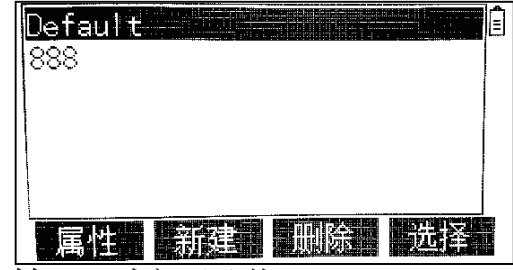

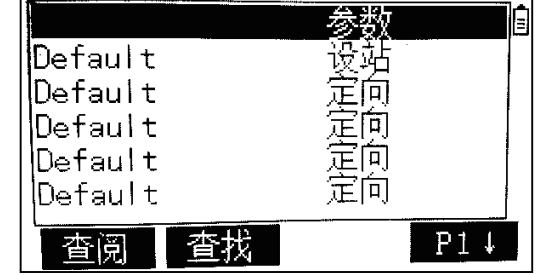

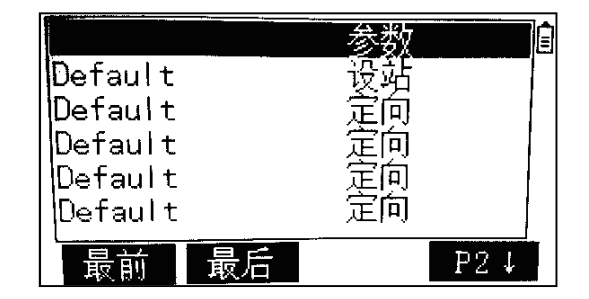

#### 内存管理

#### 已知点

在内存管理界面按4[已知点]进入。通过左右

导航键切换作业,选定作业后按F4[确定]。

通过上下移动光标来选择已知点。

有效的已知点至少包含点名、平面坐标(N,E)和高程H。

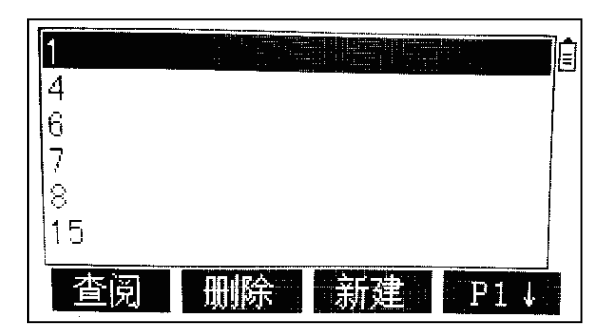

F1[查阅]:查看光标所选数据的信息。里面有F4[编辑]选项,用于编辑点位坐标。

- F2[删除]:将所选择的数据从内存中删除。
- F3[新建]:输入新的已知点点名和坐标。
- F4[P↓]:软功能键翻页。
- F1[最前]:将光标移动到第一条数据上。
- F2[最后]:将光标移动到最后一条数据上。
- F3[查找]:开始点搜索,输入点号或通配符"\*"。

#### 编码

编码包含有关记录点的信息,在后处理过程中,在编码的帮助下,

可方便地按特定的分组进行处理。

在内存管理界面按5[编码]进入。通过上下导航键来选择编码。

- F1[最后]:将光标移动到最后一条数据上。
- F2[查找]:开始点搜索,输入点号或通配符"\*"。
- F3[删除]:将所选择的数据从内存中删除。
- F4[新建]: 输入新的编码。

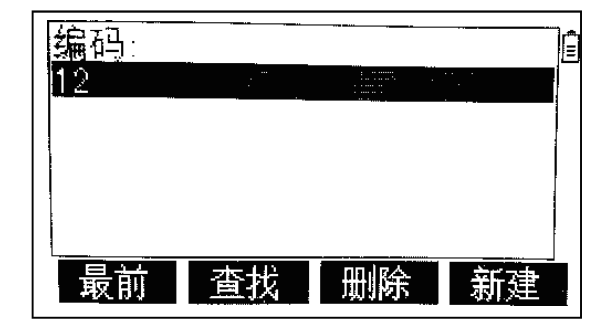

## 数据传输

包括数据导出(数据输出)和数据导入(数据输入)。在内存管 理界面按上下导航键, 选择6[数据传输]进入。

#### 数据输出

作业数据可以从仪器内存中输出。通过下列方式输出数据:

USB存储卡:USB存储棒可以插入通讯侧盖上的USB接口上,也可以从USB接口移除。

#### 进入数据输出

①在数据传输界面,按1[数据导出],进入"数据输出"界面。

②F3[列表]:列出内存中的所有作业。 里面有"查找"功能。用于查找内存中的作业。

内存管理

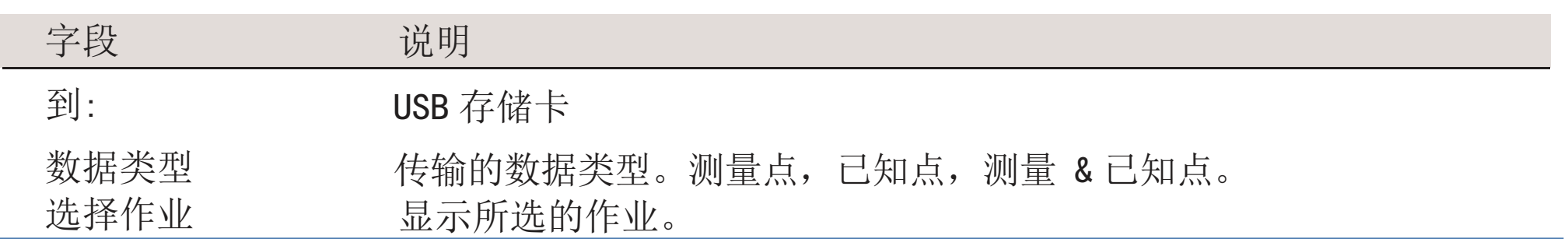

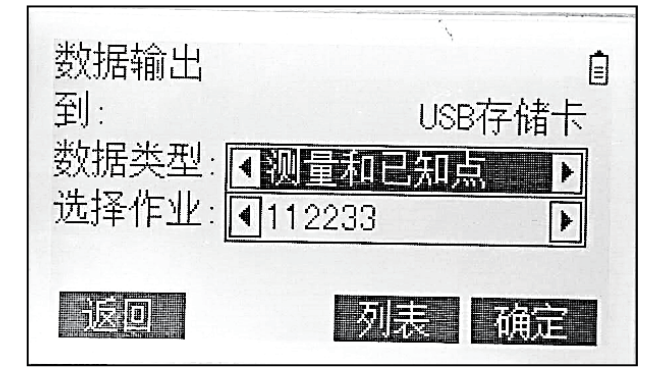

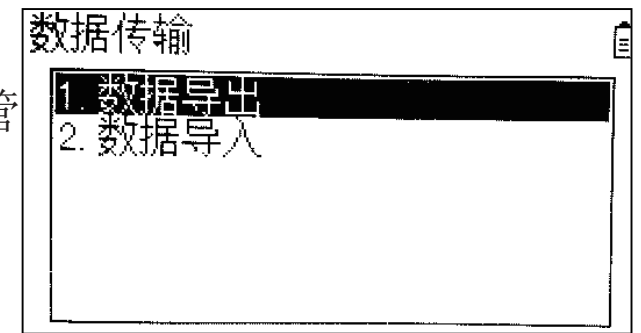

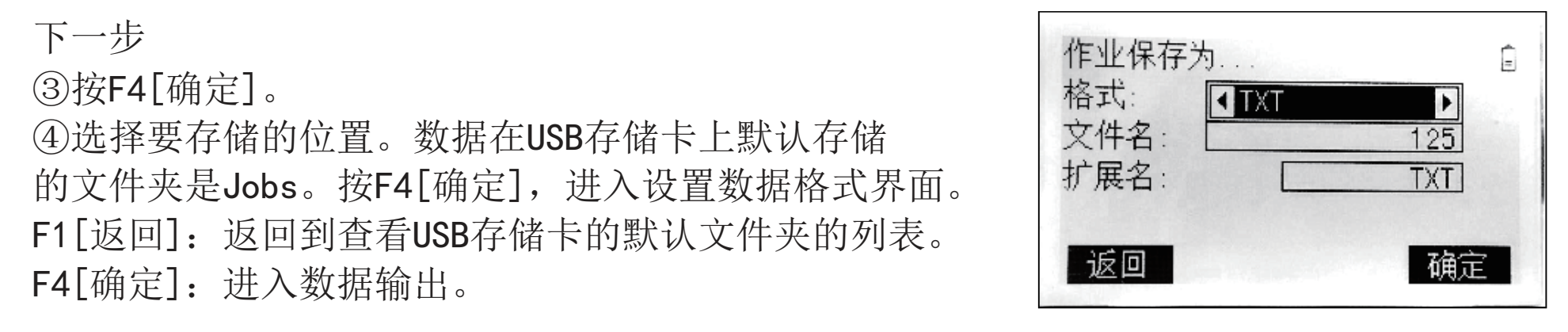

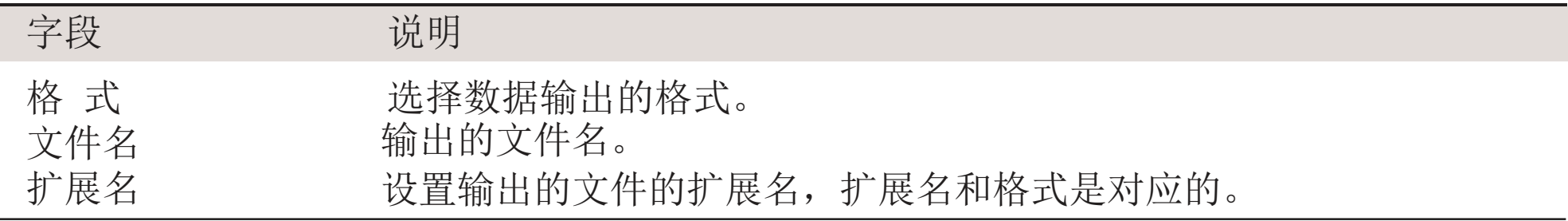

导出TXT文件说明:

前缀为"C\_"表示为测量点文件。例如C\_123.txt

前缀为"Z"表示为已知点文件。例如Z 123.txt

导出GTS文件说明:

GTS文件格式为全站仪专用格式。需用格式转换软件进行读取和保存。

所有的作业将会存储到USB存储卡上默认的备份文件夹中,可以进行再次传输。参 照 "输入数据"。

自

USB存储卡

单一文件

仪器

确定

|从:

图:

|文件:

事反回

#### 数据输入

- 数据可以通过USB存储卡输入到仪器内存。
- 可输入的数据格式:当输入数据时,仪器自动存储文件到以文件扩展名为目录的文 件夹下。 数据输入
- 进入数据输入
- ①在数据传输界面,按2[数据导入],进入"数据输入"界面。
- ②按F4[确定],进入USB存储卡默认的文件夹。
- ③选择要输入的数据,按F4[确定],进入设置作业名的界面。
- ④在该界面中,默认的作业名与选择的文件名一致,用户可以自定义。
- ⑤按F4[确定],进行数据输入。传输完成后出现提示信息。

导入的文件必须为TXT格式

52

内存管理

## 使用USB存储卡工作

在移除USB 存储卡前总要返回到主菜单。

建议使用工业标准USB 存储卡,对使用非原厂的USB存储卡的用户出现的数 据丢失或者任何其它的错误不承担责任。

## 数据删除

删除一个作业或者作业中的单个数据区或全部数据。 数据包括作业、测量值和已知点。 在内存管理界面按向下导航键,按7[初始化]进入。

通过上下导航键改变选项,通过左右导航键选择内容。 [删除]:删除所选择的数据区域。 [返回]:返回存储管理界面。

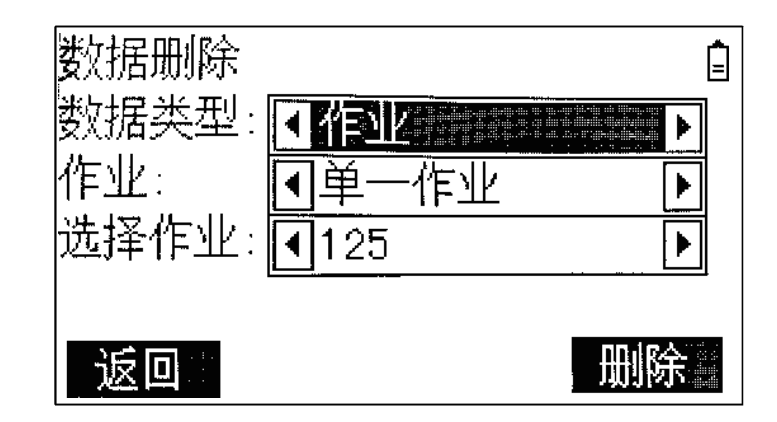

## 第 6 章

### 系统设置

- 单位设置
- 测量参数设置
- 开机显示设置
- 其他设置
- EDM设置
- 时间与日期设置
- 快速键设置
- 恢复出厂设置

本项菜单分为单位设置,测量参数设置,开机显示设置,其他设置, 快捷键设置,EDM设置,时间与日期设置。

进入系统设置

①在常规测量界面,按菜单键进入主菜单。

②按4[设置],或者数字键4进入。

单位设置

在系统设置界面按1[单位设置]。

[P↓ ]向下翻页。

[确定]保存当前设置。

角度单位

设置角度显示时的单位。

- 度 十进制度, 角度值: 0° 360°
- mil 密耳, 角度值: Omil - 6400mil
- $\circ$  / // 度分秒,六十进制。角度值: 0° 00' 00" - 360° 00' 00"
- gon 百分度制角度单位,角度值:0g - 400g

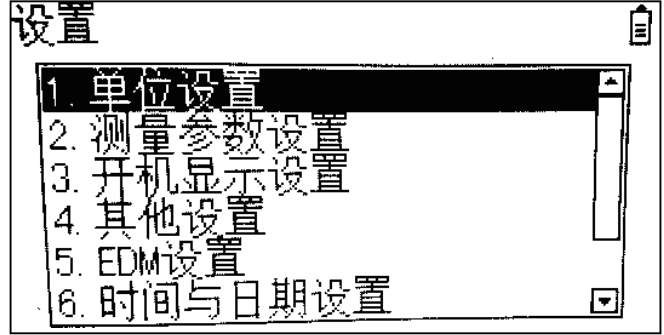

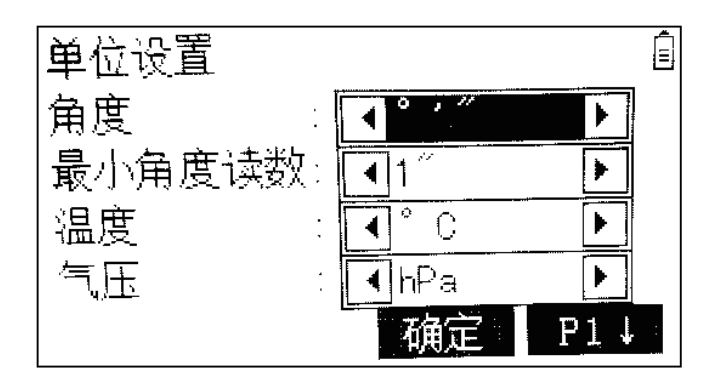

#### 最小读数

设置角度显示的小数位数。仅用于数据的显示,对数据输出或存储不起作用。

角度单位为度时可以选择 0.0001/0.0005/0.001 角度单位为<sup>。</sup>'"时可以选择 1"/5"/10" 角度单位为mil时可以选择 0.01/0.05/0.1 角度单位为gon是可以选择 0.1mgon/0.5mgon/1mgon

温度单位

设置温度显示的单位。℃摄氏温度,℉华氏温度。

气压单位

设置气压显示的单位。

hPa: 百帕 mmHg:毫米汞柱 mbar:毫巴 inHg:英寸汞柱

距离单位

设置距离和坐标的单位,可以选择m、US-ft、INT-ft、ft-in1/8

m 米(m)

US-ft 美制英尺(ft)

INT-ft 国际英尺 (fi)

ft-in1/8 美制英尺-英寸-1/16英寸

距离位数

设置距离和坐标显示的最小位数,有3位和4位选择。

系统设置

#### 测量参数设置

在系统设置界面按2[测量参数设置]。

倾斜改正(补偿器)

单轴:补偿仪器纵轴方向(沿视准轴方向)的倾斜。

关闭:关闭补偿。

[常规测量]角度模式下的第二页软功能F1[倾斜],以及星键F2[对点] 也可以进行补偿器设置。

如果仪器架设在不稳定的地方(如在抖动的平台、船上等),补偿器应该关闭。这样 可以避免因抖动而造成补偿超限,以致仪器提示信息而中断测量。

HA改正

打开:视准轴误差及轴系倾斜误差对水平角产生的影响会得到改正。

关闭:关闭HA改正。

 $HA \leq$ 

右:照准部沿顺时针方向转动时角度增大。/ 左:照准部沿逆时针方向转动时角度增大。 垂直角读数

天顶0°照准部照准天顶方向时,竖直角为0°。

水平0°照准部照准水平方向时,竖直角为0°。在水平面上方为正,下为负。

坡度% 将竖直角用坡度百分比表示。水平面上方为正,下为负。

当坡度大于300%或者小于-300%时,显示"为------- %"。

### 开机显示设置

在系统设置界面按3[开机显示设置]。

开机进入

设置开机之后首先进入常规测量的哪个模式。

角度:角度模式

距离:距离模式

HD&VD/SD

设置[常规测量]中距离测量界面显示距离的模式。 HD&VD: 显示HD和VD

SD:显示SD

坐标格式

设置坐标显示的顺序。

NEZ:显示NEZ

ENZ:显示ENZ

系统设置

#### 其它设置

在系统设置界面按4[其它设置]进入。

自动关机

激活:仪器在15分钟内无任何操作将自动关机。(没有按任何键且竖直和水平 角度改变1′43″以内)

未激活: 关闭自动关机功能。

对比度

从0%到100%每步间隔10%来设置显示器对比度。

照明开关

开关屏幕背景灯。

蜂鸣声

关闭: 蜂鸣器关。 正常: 蜂鸣器开。

象限声

关闭:关闭象限声提示。

打开:打开象限声提示。当角度在0°( 或者90°、180°、270°) ±4′ 30″之内时,蜂鸣器持续发出短促的蜂鸣声。

USB设置

设置USB接口激活状态。

U盘: U盘接口处于激活状态。 内部磁盘: RS232接口处于激活状态。

## EDM设置

EDM设置详细定义了电子激光测距(EDM, Electronic Distance Measurement),用户可以根据自己的需要进行设置。

通过上下导航键选择要更改的选项,左右键更改。通过软功能

键进入相应的设置,通过F4[P↓]可以向下翻页。

进入EDM设置

在系统设置界面,按6[EDM设置]。

- - 气象:此界面可以输入与大气有关的参数。距离测量直接受测距光路上的大气 条件的影响考虑到这个影响,距离测量中需要使用大气改正参数。大 气折光改正被计入到高差和水平距离计算中。

当按F2[常数]时,将会应用气压1013hPa,温度12℃,海拔0m的标准大气条件。

常数: 此界面可以输入乘常数和加常数。坐标和距离测量值通过PPM 参 数进行改正。

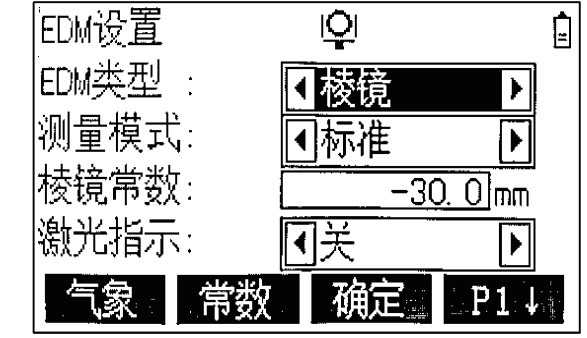

缩放:此界面可以输入投影缩放参数,坐标通过PPM 参数进行改正。

信号: 测试EDM信号强度(反射强度), 步长1%。通过信号强度测试, 可

在看不见目标的情况下实现最佳的找准精度。

重置:将所有EDM设置还原为默认值。

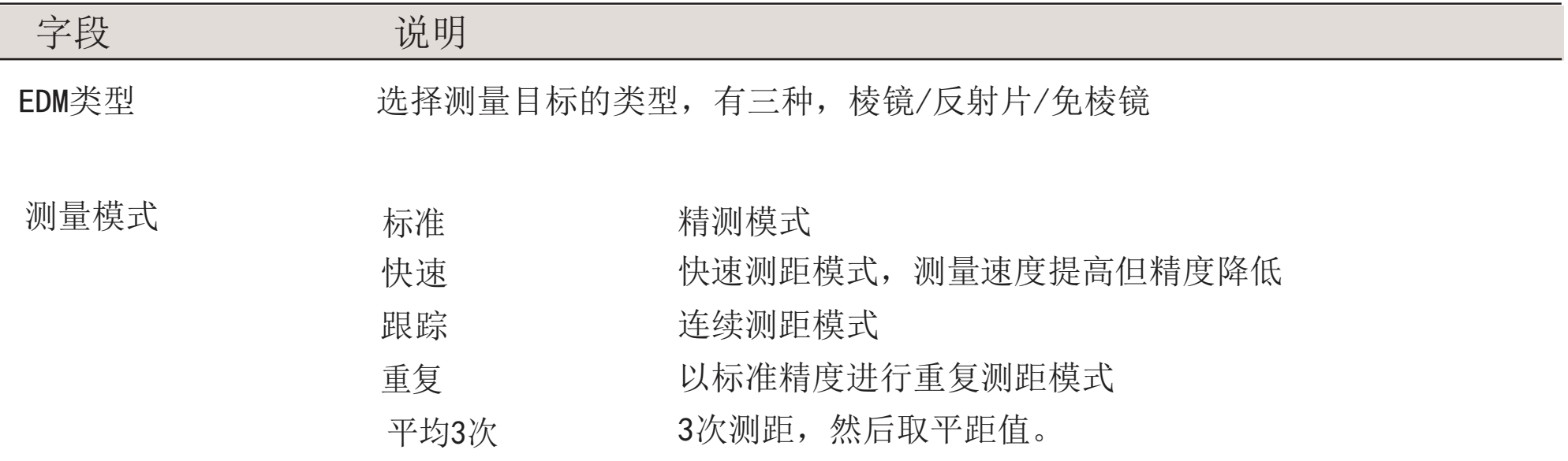

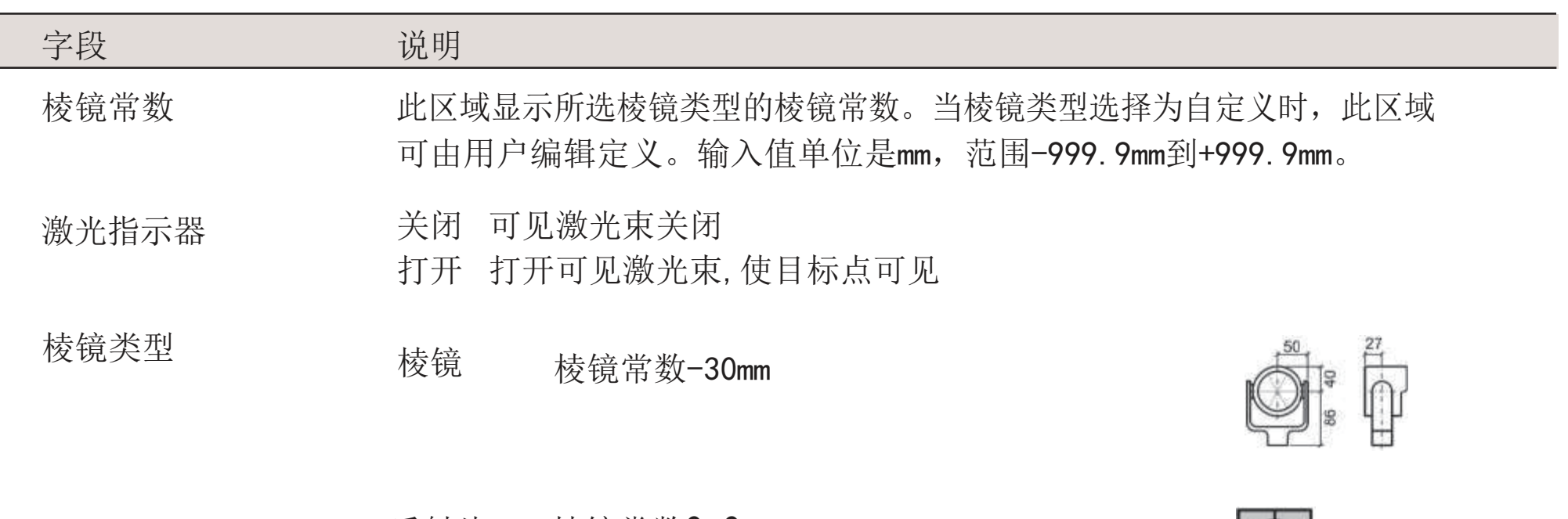

#### 反射片 棱镜常数0.0mm

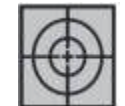

#### 系统设置

#### 时间与日期设置

在系统设置界面按7[时间与日期设置]。

日期: 设置仪器当前日期, 输入完成后按ENT键切换到下一位。 时间: 设置仪器当前时间, 输入完成后按ENT键切换到下一位。

快速键设置

在系统设置界面按5[快速键设置]。

快速键有C1、C2两个按键,可以设置成一键快速进入的程序。 以C1键为例: 按F1「设置C1], 讲入测量程序界面。再按4「面积计算], 返回到常规测量界面,将C1设置成一键进入面积测量的快速键。 直接按C1,进入面积计算界面。

#### 恢复出厂设置

在系统设置界面按8[键功能]。

恢复出厂设置将恢复所有用户设置参数到出厂状态。 恢复出厂设置不会删除用户存储的测量数据。

# 第 7 章

## 系统信息

#### 系统信息

## 系统信息

系统信息界面显示仪器,系统和固件信息。

进入系统信息

①在常规测量界面,按菜单键进入主菜单。 ②按6[系统信息],或者数字键6进入。

界面上显示仪器型号,序列号,当前仪器的时间和日期。 F1[格式化]:格式化内存。删除所有配置参数和测量数据! 按ENT键选择[是]格式化内存,按ESC[否]不进行格式化。 F4[返回]:返回主菜单界面

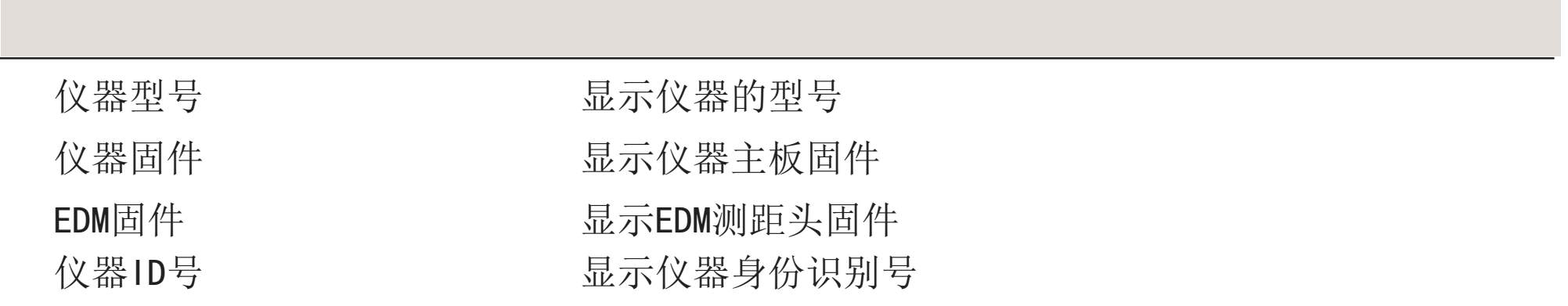

# 第 8 章

## 校准

视准差与指标差的检查 程序校准 机械校准

校准

#### 视准差与指标差的检查

检查视准差

①仪器安置在三脚架上。

②使用长水准器及电子气泡精确整平仪器。

③盘左盘右分别测量距离仪器100米处与仪器等高的同一个目标,记下两次 测量的水平角。

④计算两个水平角的差值,理论值应该是180°。如果有偏差,则需要校准。

检查指标差

①仪器安置在三脚架上。

②使用长水准仪及电子气泡精确整平仪器。

③盘左盘右分别测量距离仪器100米处与仪器等高的同一个目标,记下两次 测量的竖直角。

④将两个竖直角相加。

-如果竖直角设置为天顶零度,理论值应该是360°。

-如果竖直角设置为水平零度,理论值应该是180°或540°。

⑤如果与上述数值有偏差,则需要校准。

### 校准

## 程序校准

进入程序校准 ①在常规测量界面,按MENU进入主菜单。 ②按5[校正模式]。

视准差、指标差以及查看改正值。

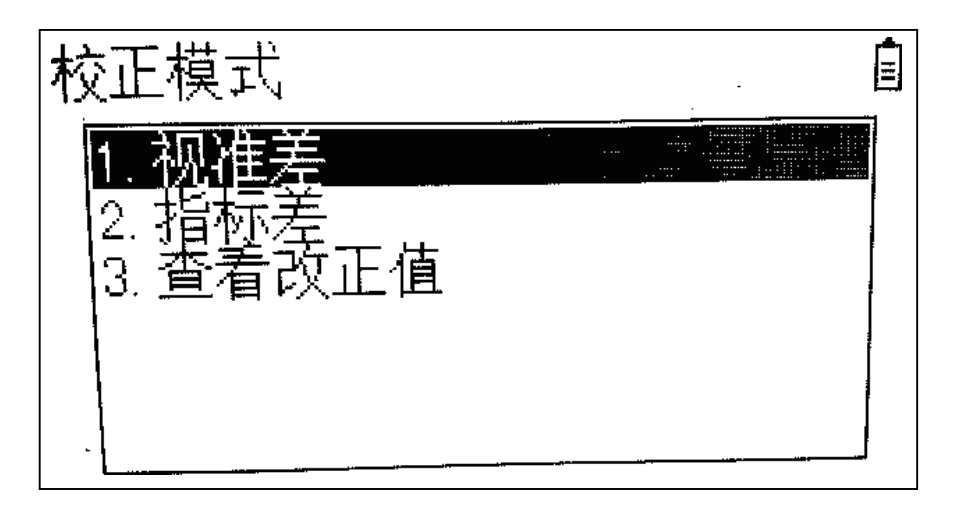

程序校准步骤

在测定仪器误差前,使用电子水准气泡整平仪器。基座、脚架和地面必须稳 固安全,避免振动或干扰。

①用管水准气泡和电子水准器精确整平仪器。 ②在仪器上进入校准程序,瞄准大约100米远处的目标。目标 距离水平面的竖直角应小于5°, 按确定。 ③根据提示,倒镜观测同一目标,按确定。 ④屏幕显示校准结果及之前保存的校准结果,按F4[确定]保存 新的校准结果。

▶ 也可以按ESC退出, 不保存校准结果。
下列是一些可能出现重要的信息和警告。

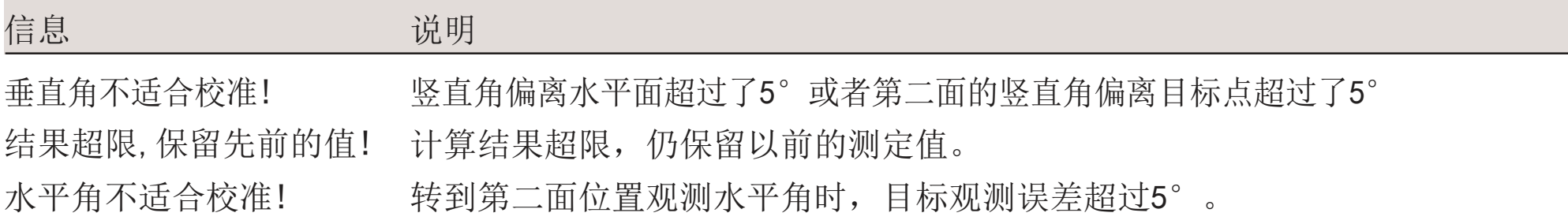

## 机械校准

校准仪器长水准气泡和基座圆水准气泡。

①安置和拧紧基座在脚架上,然后将仪器拧紧到基座上。

②利用电子气泡,精确整平仪器。

打开仪器并激活电子整平气泡,如果设置单轴倾斜改正则会自动出现

"对中/整平"界面。或者在测量程序中按星键功能键选择"对点"。

③此时,长水准气泡和基座圆水准气泡应该居中。如果不居中,应该使用改针调 整,使其居中。

调整螺丝旋转方向规则:

·向左:气泡向调整螺丝方向移动。

·向右:反之。

检查激光对中器

激光对中器安装在仪器的垂直轴上。在正常情况下,激光对中器不用调整,如果因 为外界的影响需要校准,则应送回维修服务中心。

#### 检查步骤

①架设仪器距地面1.5米的三脚架上并整平。

②打开仪器并激活激光对中,如果设置了单轴或双轴倾斜改正,则自动出现 整平/对中屏幕。或者在使用测量程序时按"-"键选择整平/对中。

# 第 9 章

# 安全指南

适用范围

使用中存在的危险

本章的安全说明规定了产品责任人及使用者的责任,以及如何预防和避免危险操作。产品 责任人务必确保所有仪器使用者知道并遵守这些规定或说明。

## 适用范围

允许使用

- 测量水平角和垂直角。
- 测量距离。
- 记录测量数据。
- 可见的照准方向和垂直轴线。
- 与外部设备之间的数据通讯。
- 使用软件计算。

使用禁忌

- 不按手册要求使用仪器。
- 超范围使用仪器。
- 仪器安全系统失效。
- 无视危险警告。
- 在特定的许可范围外,用工具如螺丝刀拆开仪器。
- 修理或改装仪器。

# 使用中存在的危险

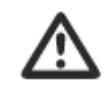

警告-无操作指导或操作指导不完整而使使用者不能掌握正确的使用方法,可能 会损坏仪器,造成人力、物力、财力的浪费,甚至会给外界环境带来不良后果。

预防:使用者必须遵守生产厂商和仪器负责人所做的安全指导。

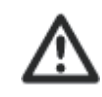

小心 - 仪器被碰撞, 操作错误, 改装, 长期保存、运输后,应检查是否会出现不正 确的测量结果。

预防:特别是非正常使用仪器后,或进行重要测量项目的前后,使用者要定期检查 测量结果并进行野外校准。

小心- 如用仪器望远镜直接观测太阳,因为望远镜的放大系统的放大作用,会损伤 眼睛和仪器。

预防:不要用望远镜直接对准太阳。

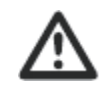

<u>小</u>

<u>/!</u>

警告- 使用非厂家生产的电池充电器, 可能会损坏电池, 还可能引起火灾和爆炸。

预防:只使用厂家公司生产的电池充电器。

警告 - 电池短路会导致电池过热、着火并损害电池, 如将电池装在袋子里运输 时,注意小心有首饰、钥匙、金属片连接了电池的两极.

预防:确保电池的两极不被金属物连接。

# 第 10 章

# 技术参数

#### 技术规格

# 技术规格

## 望远镜

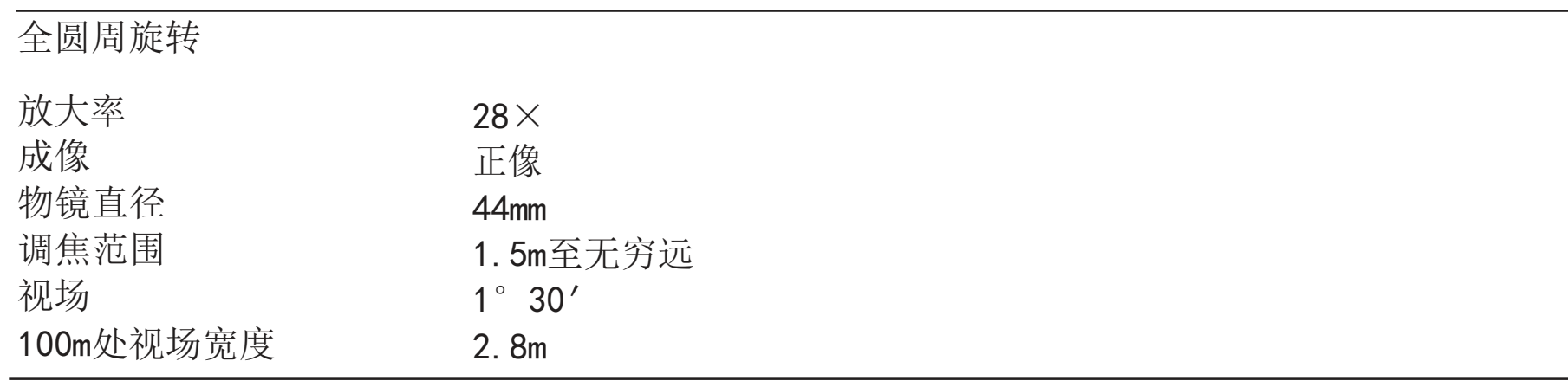

#### 角度测量

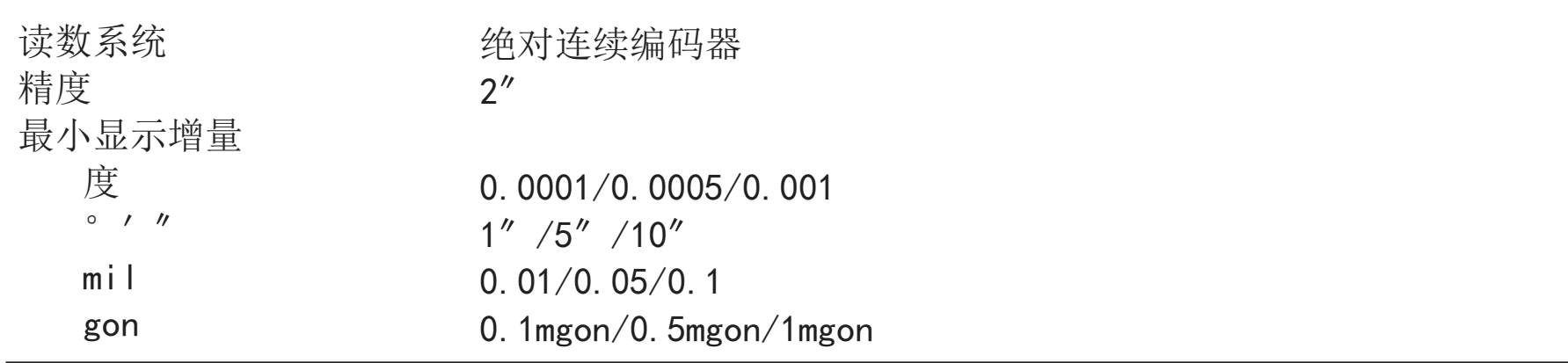

距离测量

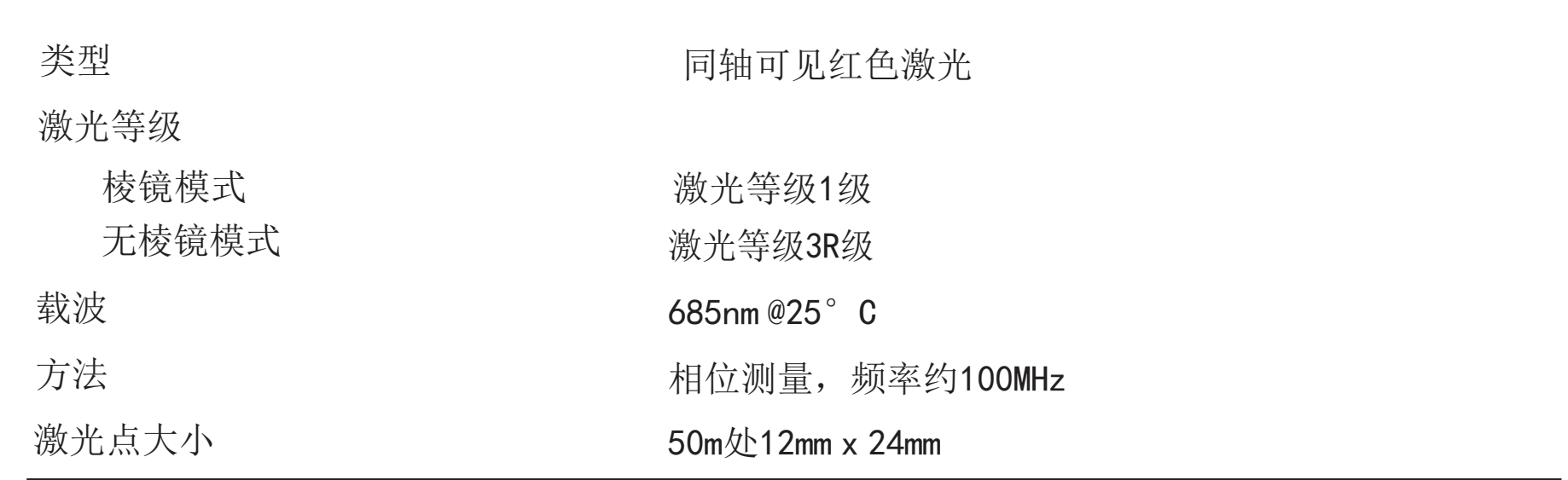

## 测量范围

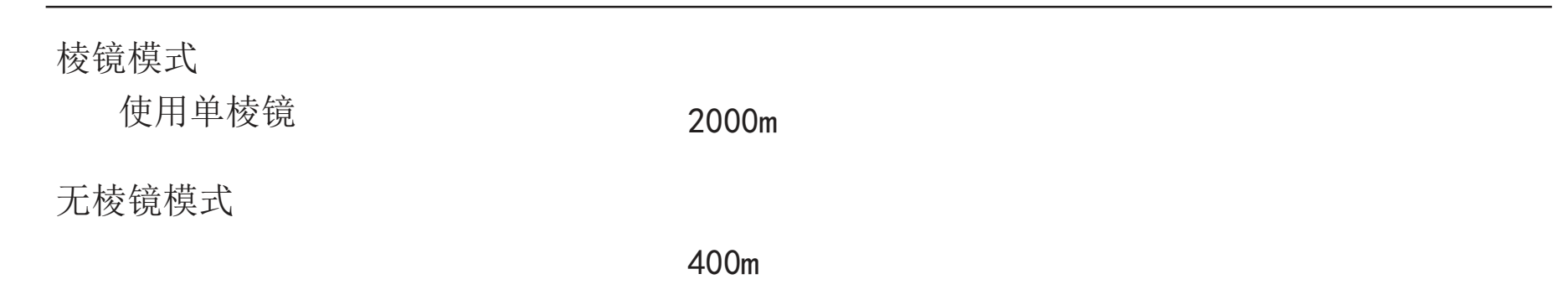

#### 技术参数

### 距离精度

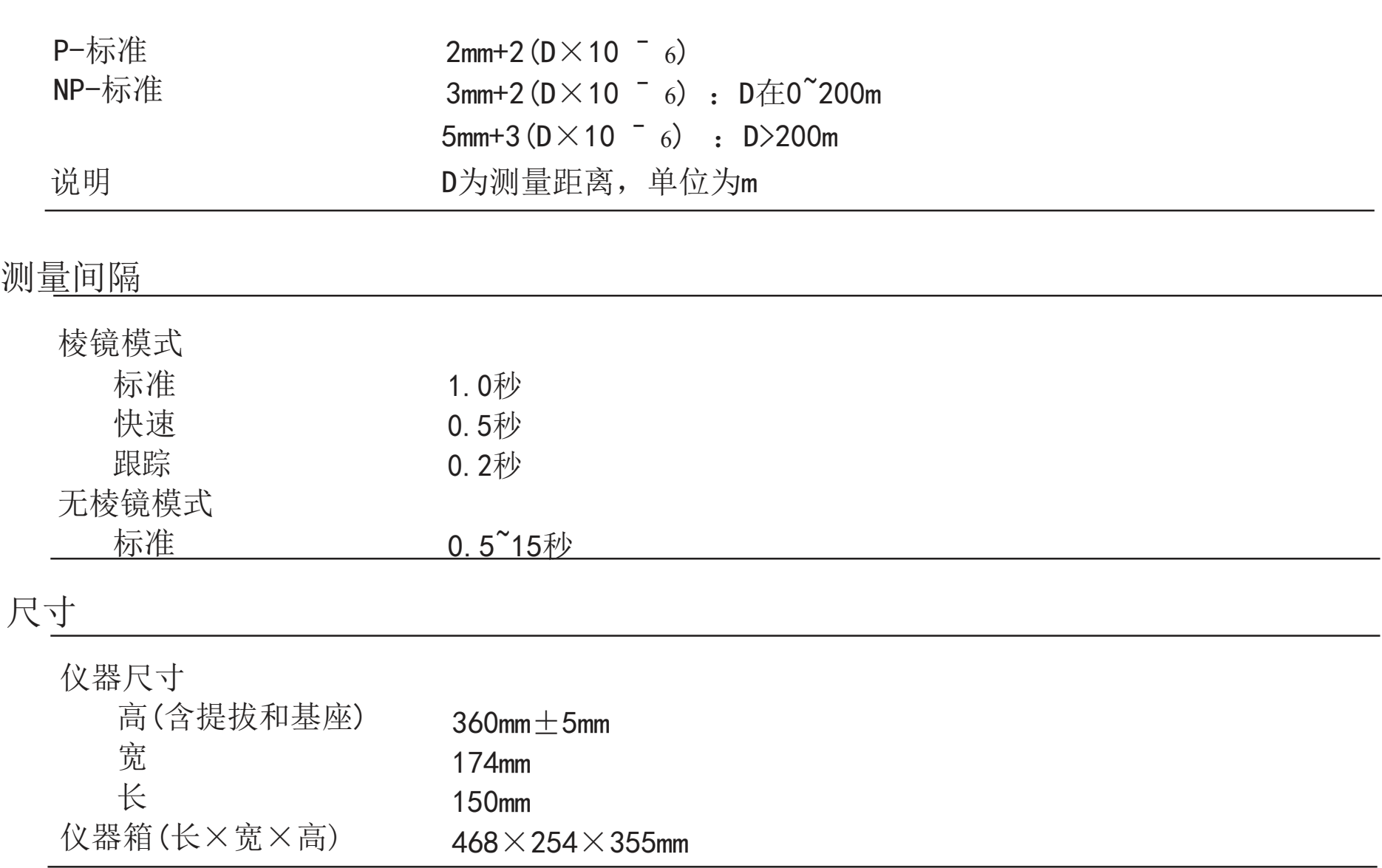

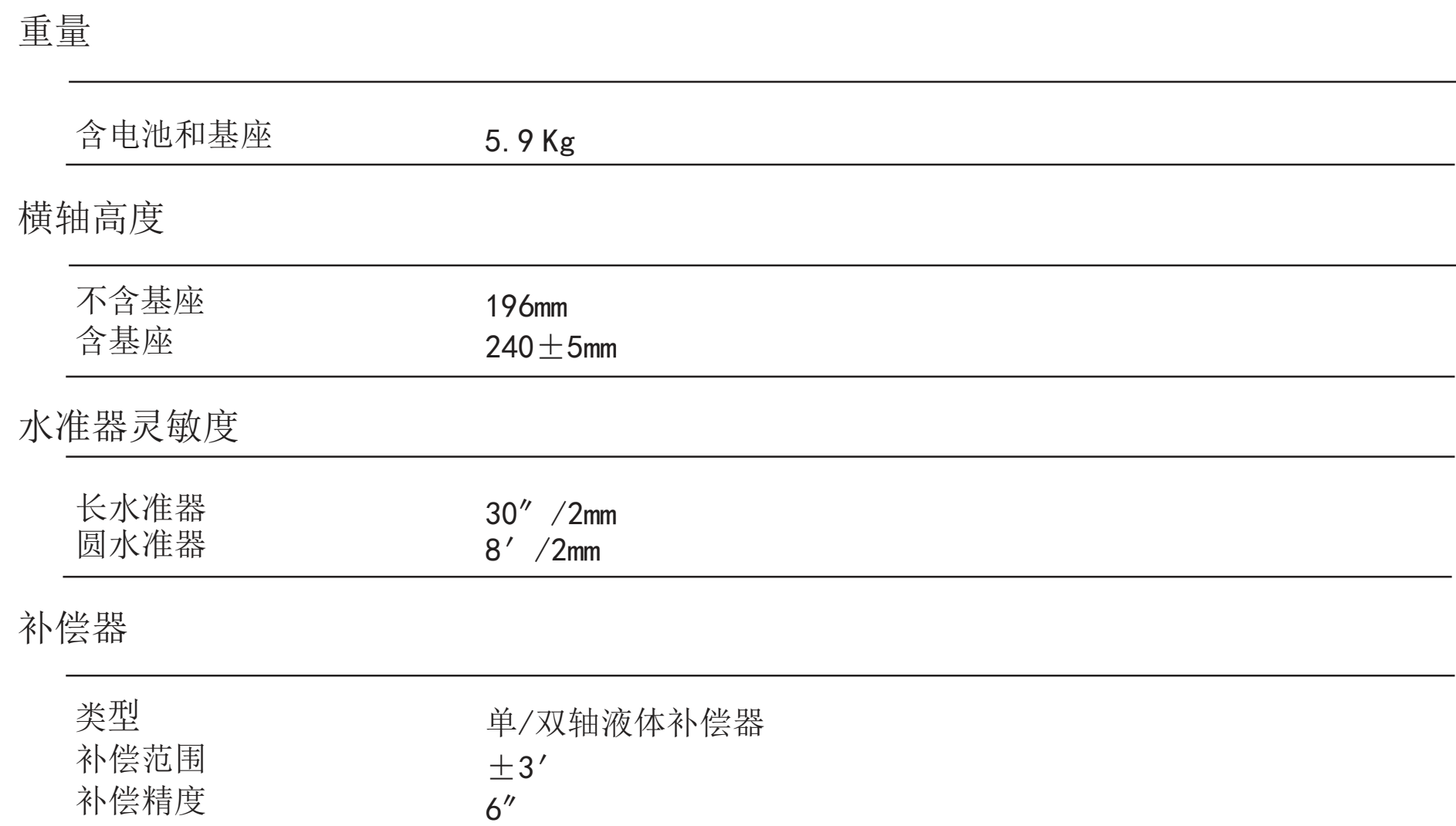

技术参数

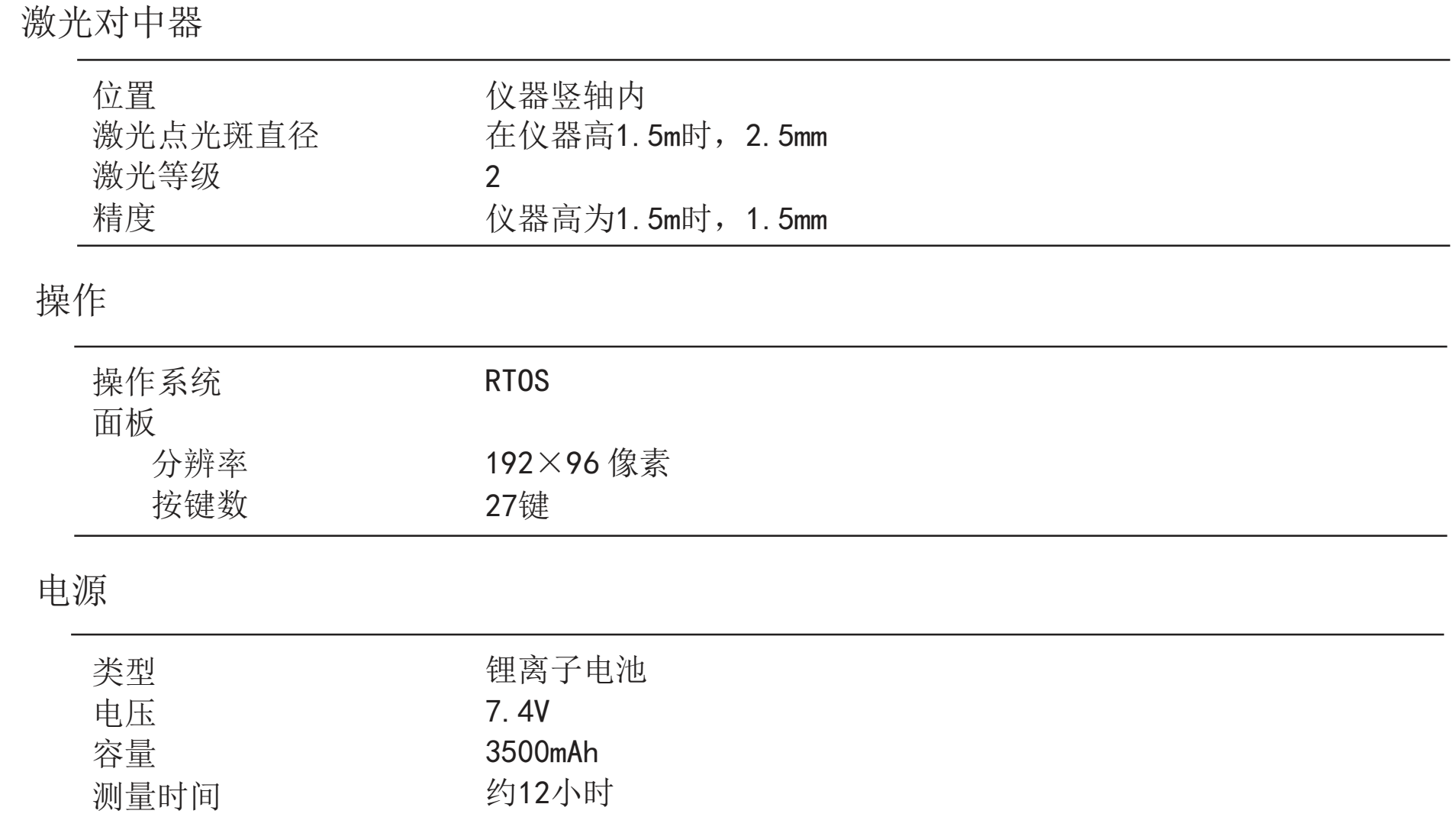

#### 技术参数

### 环境性能

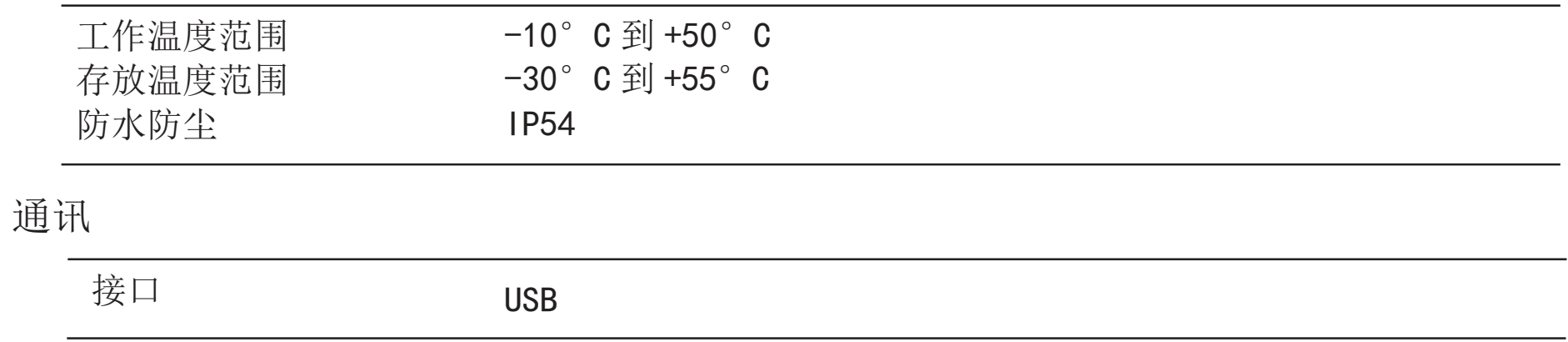

# 第 11 章

# 装箱清单

#### 装箱清单

#### 装箱清单

# 装箱清单

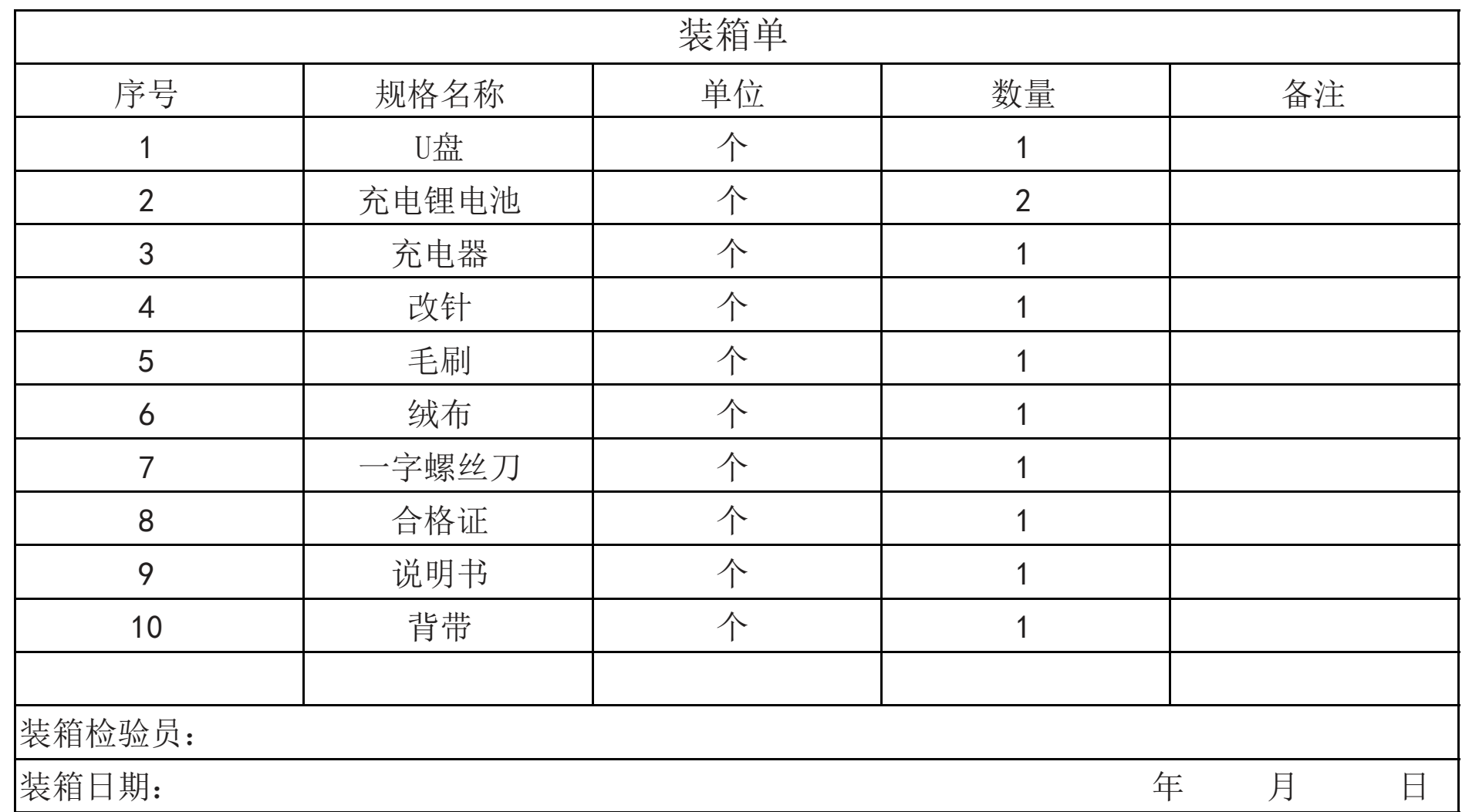

销售商:深圳市驿生胜利科技有限公司 地 址: 深圳市福田区泰然六路泰然大厦D座16楼 电话: 4000 900 306 (0755) 82425035 82425036 传真: (0755) 82268753 http://www.china-victor.com E-mail:victor@china-victor.com

生产制造商: 西安北成电子有限责任公司 地 址: 西安市泾河工业园北区泾园七路 电话: 029-86045880

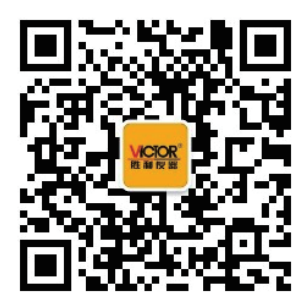